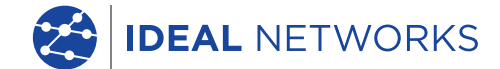

aaaa aaaaa aaaaa

466 **AND** 

**ATT** 

'원실 말할

133 3333

199 <u>299999 222</u>

# **LanTEK IV** The Future of Cable

**Certification** 

取扱説明書

PB www.idealnetworks.net Proof of Performance 1 Proof of Performance

**B** LanTEK<sup>®</sup> IV

 $\mathbf{a}$ 

#### LanTEK IV

取扱説明書

#### **© IDEAL INDUSTRIES Networks Ltd 2020**

The information contained in this document is the property of IDEAL INDUSTRIES Networks Ltd. and is supplied without liability for errors and omissions. No part of this document may be reproduced or used except as authorized by contract or other written permission from IDEAL INDUSTRIES Networks Ltd. The copyright and all restrictions on reproduction and use apply to all media in which this information may be placed. IDEAL INDUSTRIES Networks Ltd. pursues a policy of continual product improvement and reserves the right to alter without notice the specification, design, price or conditions of supply of any product or service. All rights reserved.

IDEAL INDUSTRIES Networks Ltd. Stokenchurch House Oxford road **Stokenchurch** High Wycombe Buckinghamshire HP14 3SX United kingdom

#### 目次

安全上の注意

責任の所在

認証方法

IDEAL AnyWARE Cloud

LanTEK IV Configuration: 構成

デフォルトで自動テストを構成する

Wi-Fiを有効にする

テストを出力

ユーザーインターフェイスの動作モード

標準のユーザーインターフェイス操作-説明

ライブワイヤーマップ

テストファイルの作成

テストのプレゼンテーション

テストを実行する

試験結果の表示

テストリスト オプション

フォルダ内のテストをフィルタリング

ジョブの管理と同期

フォルダの管理と同期

ケーブル認証機関の技術仕様

安全上の注意

LanTEK IVの取り外し可能な充電式バッテリーの取り扱いに関する警告。

すべてのリチウムイオン(Li-Ion)バッテリーは、指示された充電状態に関係なく、十分な電流 を生成します。これにより、人身傷害や物的損害が発生する可能性があります。

リチウムイオン (Li-Ion) バッテリーは、通常の廃棄物と一緒に燃やしたり廃棄したりしたいで ください。リチウムイオン(Li-Ion)バッテリーは、炎にさらされると爆発する可能性がありま す。 二次電池は特別な廃棄物であり、廃棄すると地下水を汚染する可能性があります。

IDEAL INDUSTRIES NETWORKSLTDでは、大電流放電を可能な限り迅速に遮断する必要がある充 電式バッテリーに自動保持ヒューズを取り付けることにより、 可能な限り最高の安全を確保する よう努めています。 ただし、これらのヒューズは、充電式バッテリーの電気接点の短絡によって 発生する可能性のある一時的なアーク放電に対する完全な保護を提供することはできません。 怪 我をしないように、充電式バッテリーの取り扱いに関する以下の指示を正確に遵守する必要があ ります。

充電式バッテリーをメインユニット(DH)またはリモートユニット(RH)で使用しない場合 は、清潔で乾燥した非導電性のパッケージに保管する必要があります。 二次電池の接点が導電性 物質に触れないように注意してください。

"二次電池の接触面には触れないでください。

充電式電池は、メインユニット(DH)またはリモートユニット(RH)にあるとき、あるいは電 源によって充電できます。 別の方法で充電式バッテリーを充電すると、爆発する可能性がありま す。

充電式バッテリーは、爆発しない環境でのみ配置、取り外し、保管、および充電する必要があり ます

使用時と保管時の温度を観察します。

このユーザーマニュアルの安全上の注意事項に精通していない人や子供に触らせたり、充電式バ ッテリーの使用や充電をしないでください。

充電式バッテリーケースを開けないでください。 ケースのどの部分もお客様が修理する必要はあ りません。 充電式電池は修理できません。

#### 責任の所在

IDEAL INDUSTRIES NETWORKS LTDは、充電式バッテリーの不適切な使用によって引き起こされ た死亡、人身傷害、機器の損傷、または物的損害について責任を負いません。

IDEAL INDUSTRIES NETWORKS LTDは、充電式バッテリーまたは充電器の変更およびその後の使 用によって生じた結果的な損害については責任を負いません。 技術的な変更の可能性があります。

表記について

この取扱説明書で使用されている次の記号は、人体への傷害やLanTEK図IV配線認証装置またはテ スト対象のシステムへの損傷を避けるために、ユーザーが細心の注意を払って進める必要がある ことを示しています。

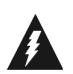

警告! この記号は、生命を脅かす電圧を示します。 死亡の危険性および/作業者または近くの 人の健康に危険があります。

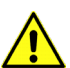

注意! この記号は、環境を脅かしたり、技術機器に損傷を与えたりする可能性があることを示 しています

字体の規則

太字:LanTEK IVケーブル認証者からのキーを示します。 イタリック体:この取扱説明書のメニューオプションを示します 引用符 "": "画面上のメッセージ "を示します。

000000

#### 認定リンクモデル

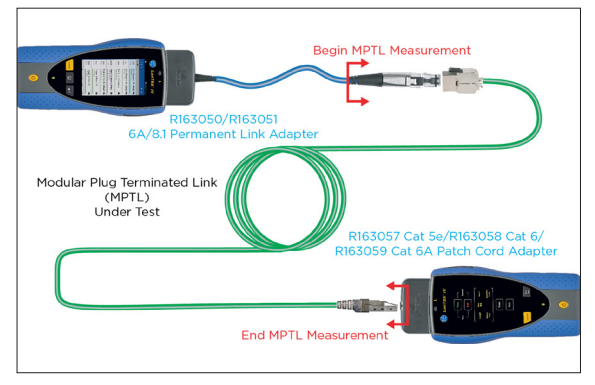

**MPTL**(モジュラープラグ終端リン ク)構成

テストに含まれるもの:

- パーマネントリンクアダプタプラ グとMPTLソケット間の接続
- MPTLプラグとパッチコードアダプ ター間の接続

テストに含まれないもの:

• パーマネントリンクアダプター コード

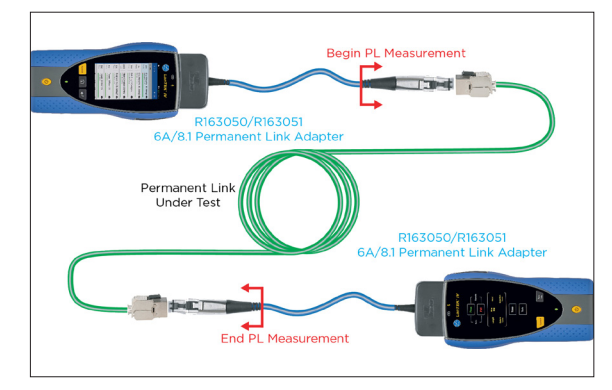

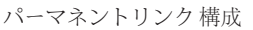

テストに含まれるもの:

• パーマネントリンクアダプタプラ グとパーマネントリンク配線間 の接続

テストに含まれないもの:

• パーマネントリンクアダプター コード

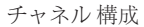

テストに含まれるもの:

- パッチコードワイヤー
- RI45プラグとパーマネントリンク配 線間の接続

テストに含まれないもの:

• 2つのパッチコードプラグとチャネ ルアダプタ間の接続

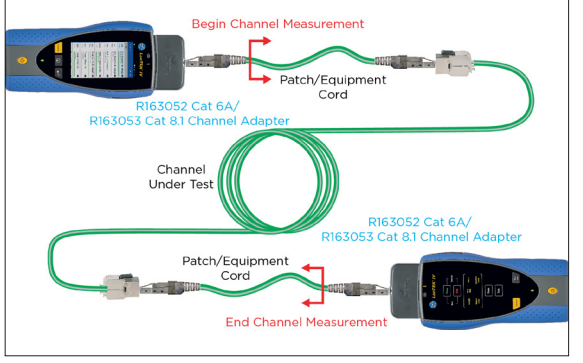

一般的な方法は、両端に2つのメス型RJ45ソケットと、近くにあるの統合ポイントコネ クタで構成される固定配線のインフラストラクチャ自体を認証するためのパーマネン トリンクです。

チャネル方式には、パーマネントリンクに接続されている2つのパッチコードを認証す るという利点もあります。これにより、チャネル全体がend-to endで保証されます。 欠 点は、パッチコードを変更した場合、チャネルを再認証する必要があることです。

MPTL方式では、片側に従来のメスソケット、反対側にオスコネクタ(プラグ)で構成 されるハイブリッドリンクの認証が可能です。 MPTLは、PoEカメラ、Wi-Fiアクセス ポイント、アクセス制御、および固定された場所に設置されているその他の機器に直 接接続するために使用されます。 MPTLを認証するために、パーマネントリンクアダ プタがメインユニットに接続され、パッチコードアダプタがリモートユニットに接続 されています。 パッチコードアダプタは、MPTLのコンポーネントと同じカテゴリ定 格である必要があります。

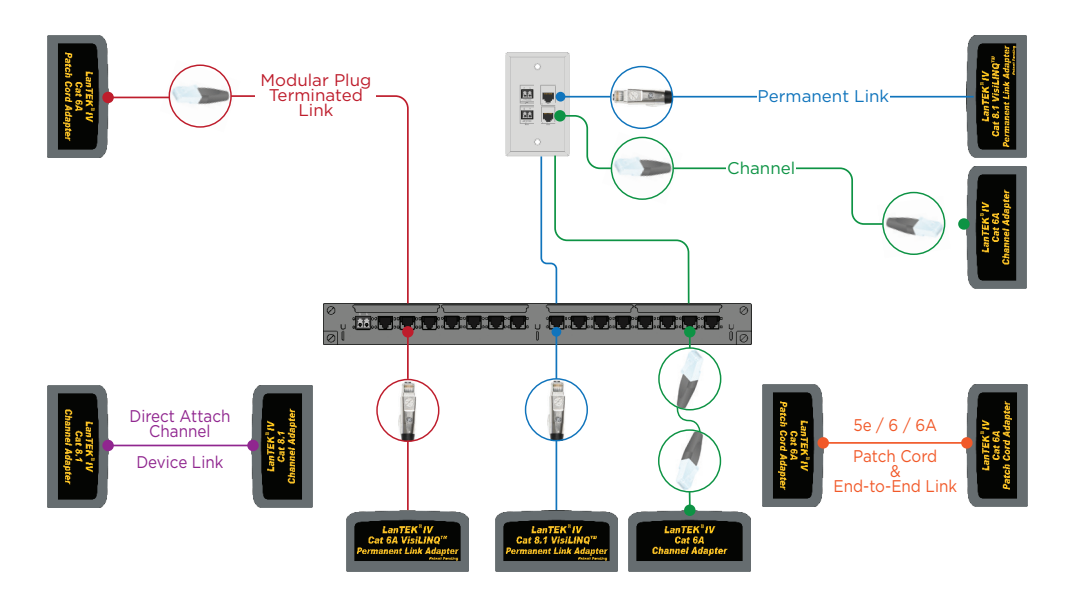

#### IDEAL AnyWARE Cloud

PCでのテスト管理ソフトウェア「IDEAL AnyWARE Cloud」を使用すると、ダウンロー ドしてインストールする必要がなくなります。 https://anyware.idealnetworks.netでアカウ ントを作成します

対応ブラウザ:Google Chrome、Microsoft Edge、またはMozillaFirefox。

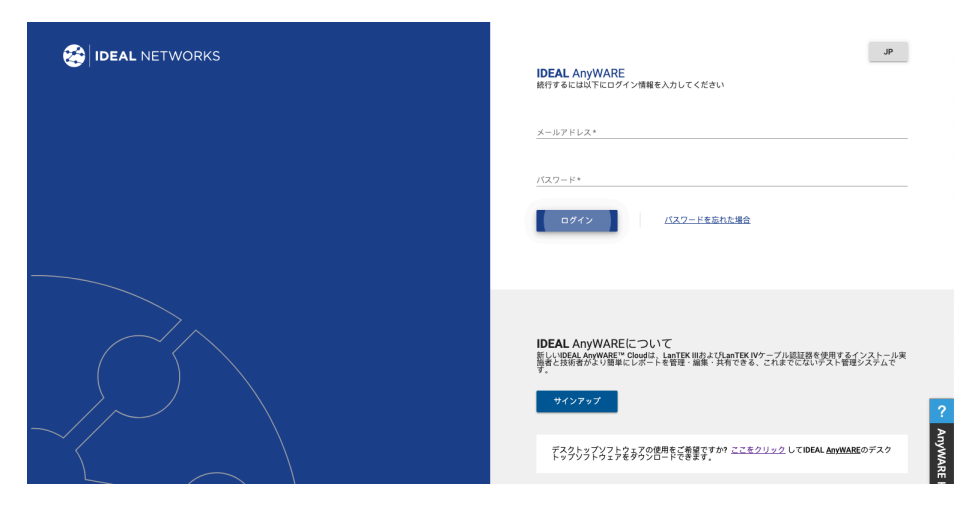

IDEAL AnyWARE CLOUDにより、LanTEKIVを使用したプロジェクトの管理が可能にな ります。

- 1. 誰が認証者を持っているか
- 2. 最後のソフトウェアアップデートの日付
- 3. 校正日
- 4. 最後に結果を同期した日時

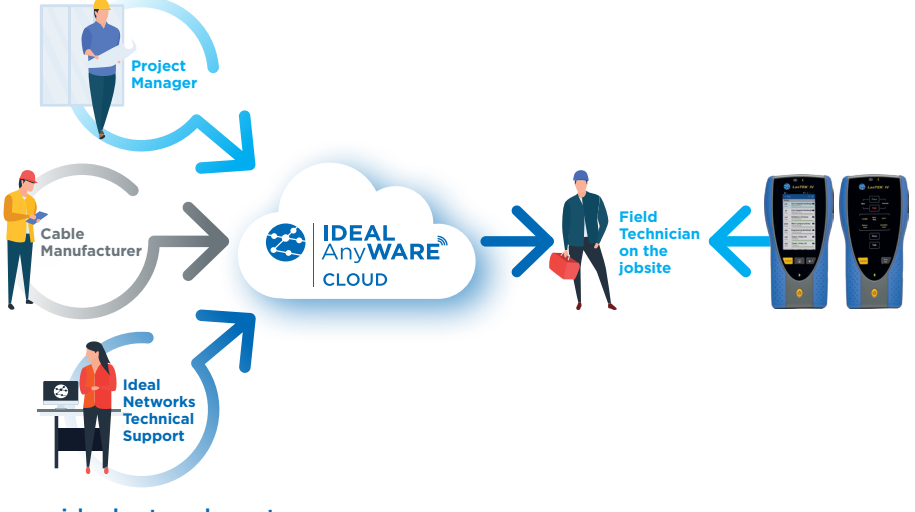

#### IDEAL AnyWARE Cloud

更新情報を受け取るには、LanTEKIVを登録してください。 https://www.idealnetworks.net

ソフトウェアとドキュメントをダウンロードするには、アカウントが必要です。

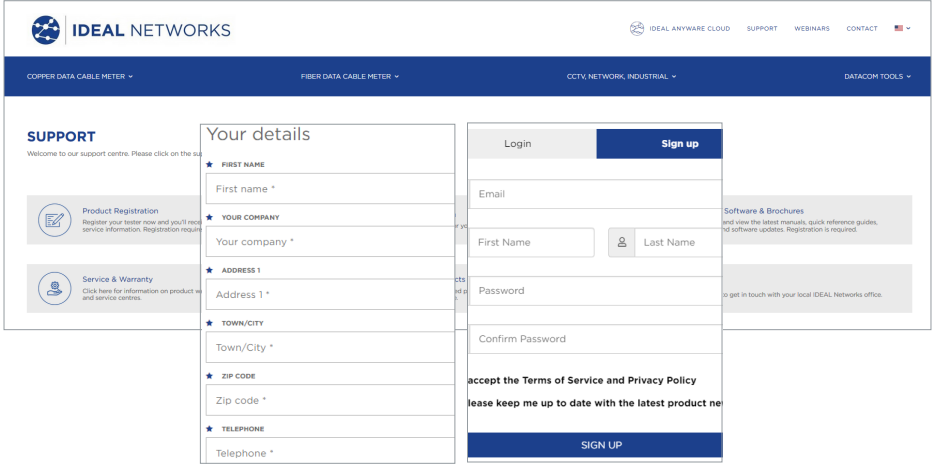

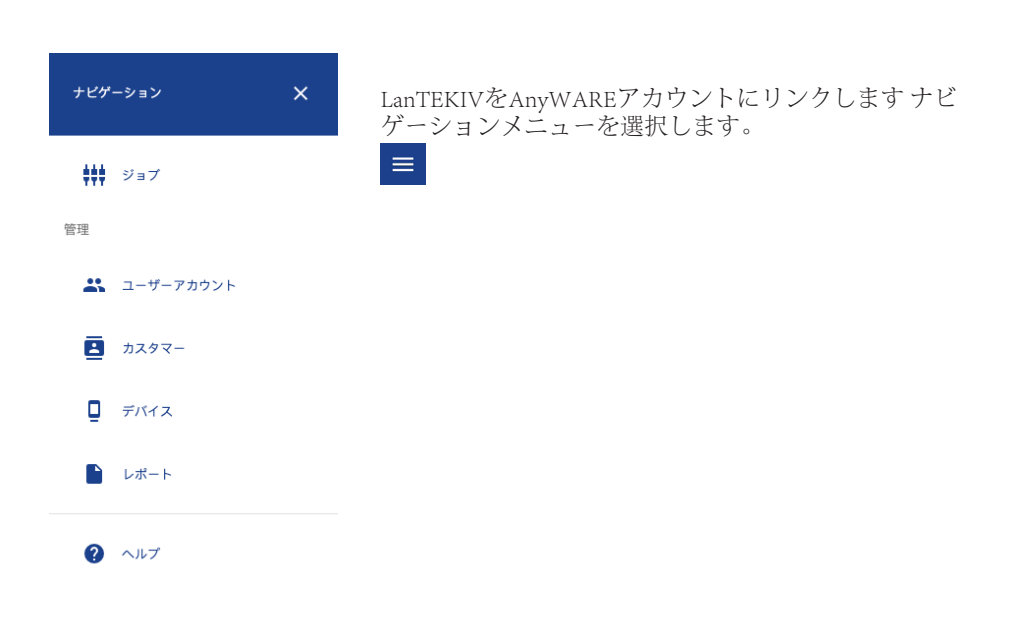

#### IDEAL AnyWARE Cloud

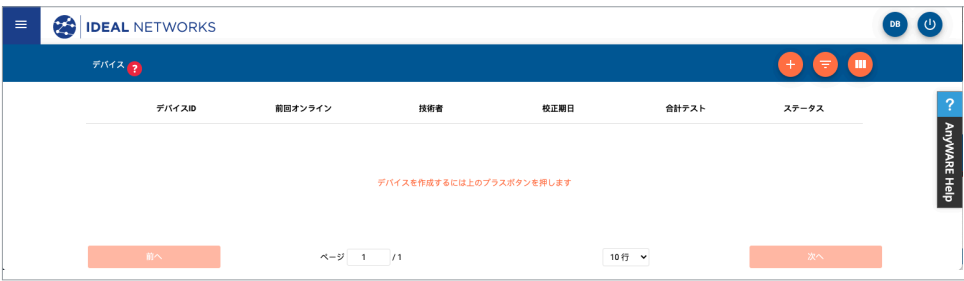

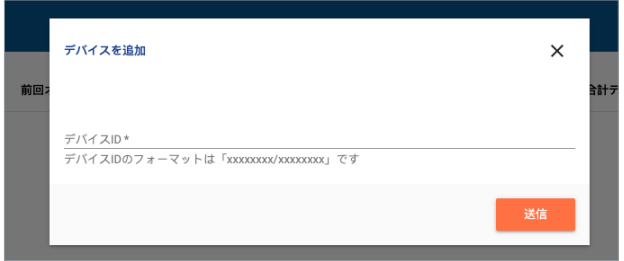

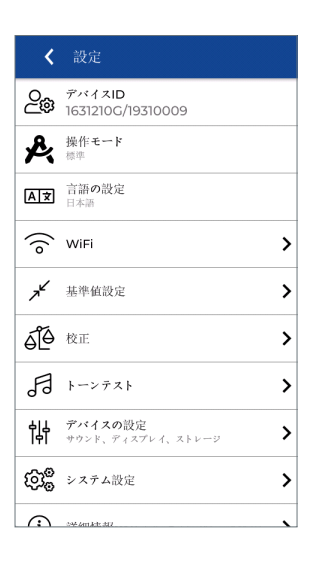

デバイスIDは、LanTEKIVの「設定」にあ ります。

画面の右上にある歯車を押して、[設定]メニューを開きます

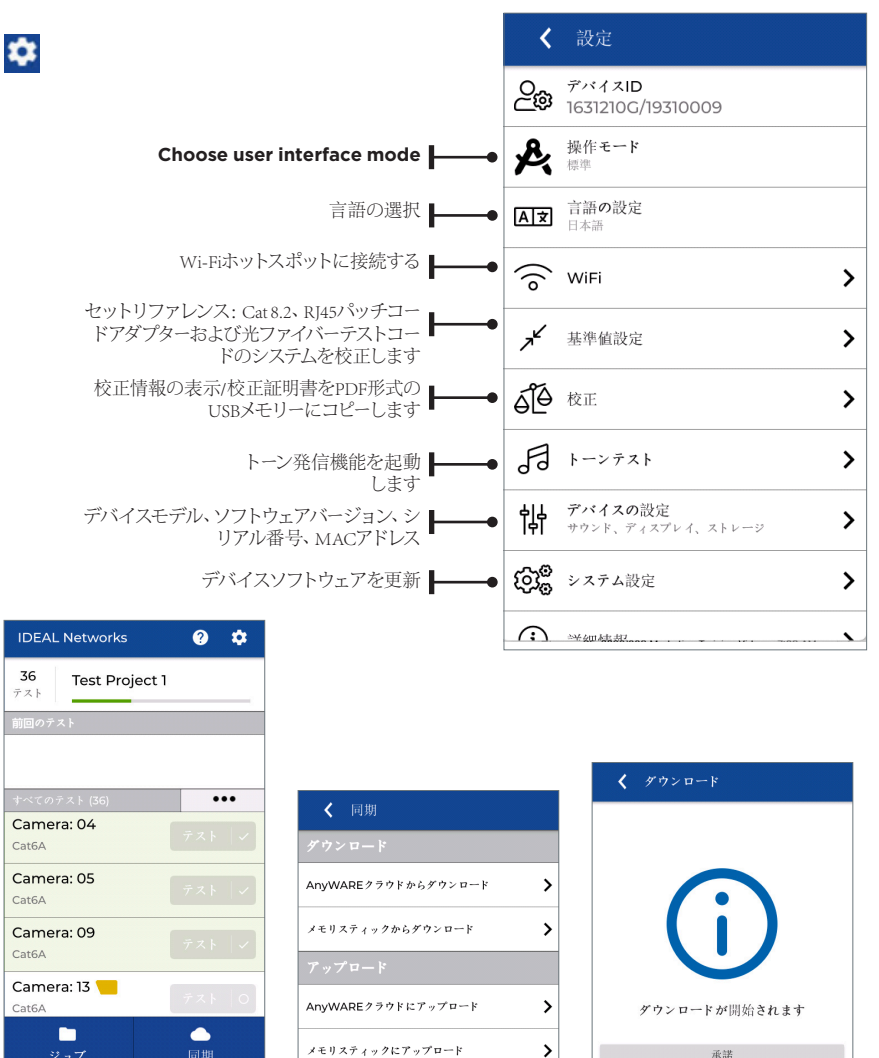

「SYNC」を押して、テストファイルをインポートまたはエクスポートします。 イン ポートは、空のテストファイルをUSBメモリまたはAnyWAREクラウドからLanTEKに転 送します。 エクスポートは、完了したテスト結果をUSBメモリまたはAnyWAREクラウ ドに転送します。

オプションを選択したら、[承認]を押します。

 $\begin{array}{ccccccccc}\n0 & 0 & 0 & 0 & 0\n\end{array}$ 

承諾

#### デフォルトの自動テスト設定

これにより、新しいテストが作成されるたびにデフォルト設定になる標準構成がテス ターに保存され、セットアップ時間が短縮されます。 必要に応じて、新しいテストを 作成するときに標準を変更できます。

デフォルトの自動テストパラメータ:先のテスト

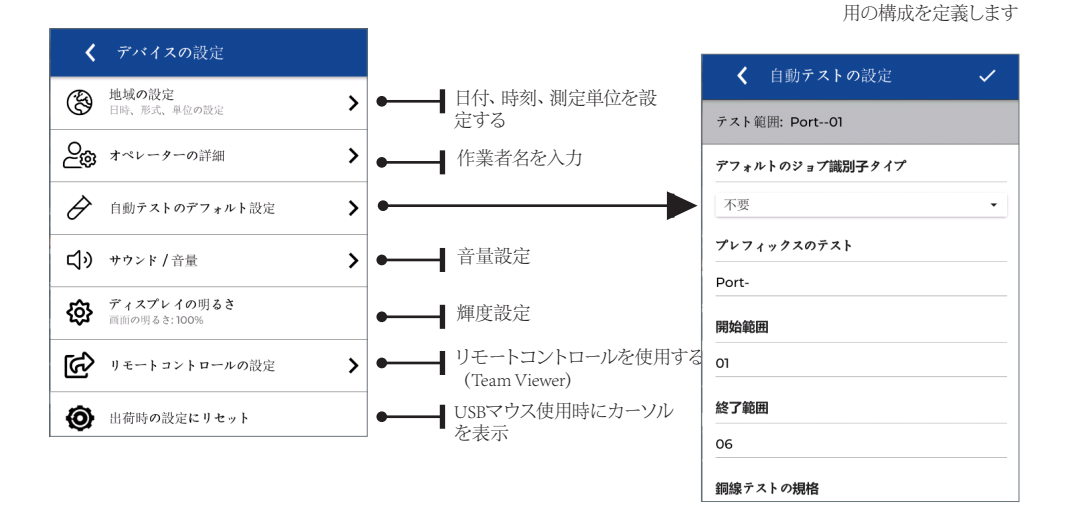

LanTEK IVをWi-Fi経由で接続するには、[設定]をタップします <mark>↓</mark>

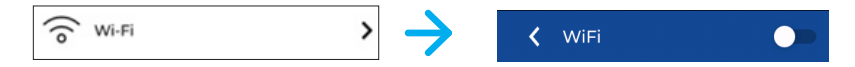

「Wi-Fi」を選択し、右上のスイッチを使用してONにします (ONの場合は緑)

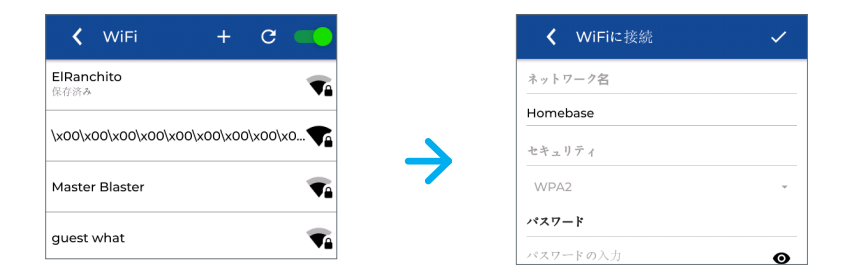

ネットワークを選択し、必要に応じてパスワードを入力します

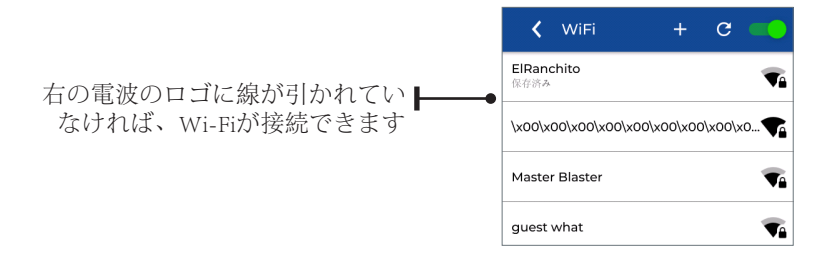

信号強度が50%より大きいことを確認してください。 接続したら、ネットワーク名 をタップして、セキュリティ設定、IPアドレス、MACアドレスなどのWi-Fiの詳細を 表示します。 Wi-Fiネットワークのないサイトでは、従来のモバイルネットワーク上 にある携帯電話とのインターネット共有を使用します。 接続すると、ホーム画面か ら「SYNC」を使用してテストをAnyWARECloudにアップロード/ダウンロードできま す。

 $\bullet$ 

ジョブのインポート/エクスポート

SYNCメニューを使用すると、事前設定されたジョブをAnyWAREクラウドまたはデス クトップソフトウェアからLanTEKIVにインポートできます。

完了したテストは、Wi-Fiに接続するとAnyWARECloudにアップロードできます。 ジ ョブは、AnyWARECloudとLanTEKIVの間で同期されます。 AnyWARE Cloudのジョ ブに追加されたテストは、LanTEKにダウンロードされ、LanTEKで作成されたテスト は、AnyWARECloudの対応するジョブに追加されます。

または、AnyWARE Desktopで、クラウドサービスを使用せずにPCからのテスト管理 とレポートを提供します。 AnyWAREデスクトップで作成されたジョブは、USBキー にエクスポートして、LanTEKにダウンロードできます。

完了したテストは、LanTEKからUSBキーにエクスポートしてから、AnyWAREデスク トップにアップロードして、対応するジョブに追加できます。 各テスト結果は、拡 張子が.res (結果) のファイルで保存されます。

最大256GBのUSBメモリがサポートされており、FAT32としてフォーマットする必要 があります。

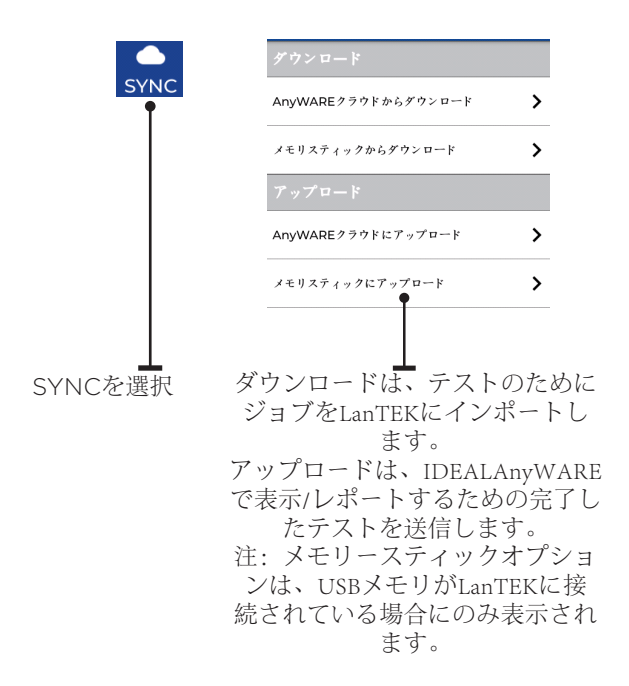

#### ユーザーインターフェイスの動作モード

LanTEK IVバージョン1.50ソフトウェアは、事前構成されたテストでジョブを作成す る必要なしにテストを可能にする新しいユーザーインターフェイスモードを追加しま す。

新しいモードは「標準」と呼ばれ、既存のモードは「詳細」と呼ばれます。

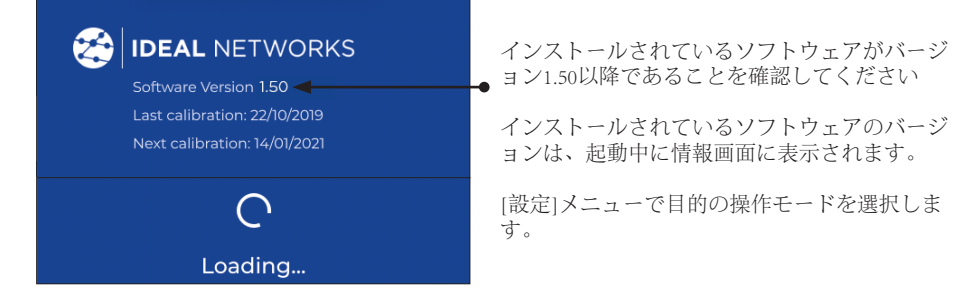

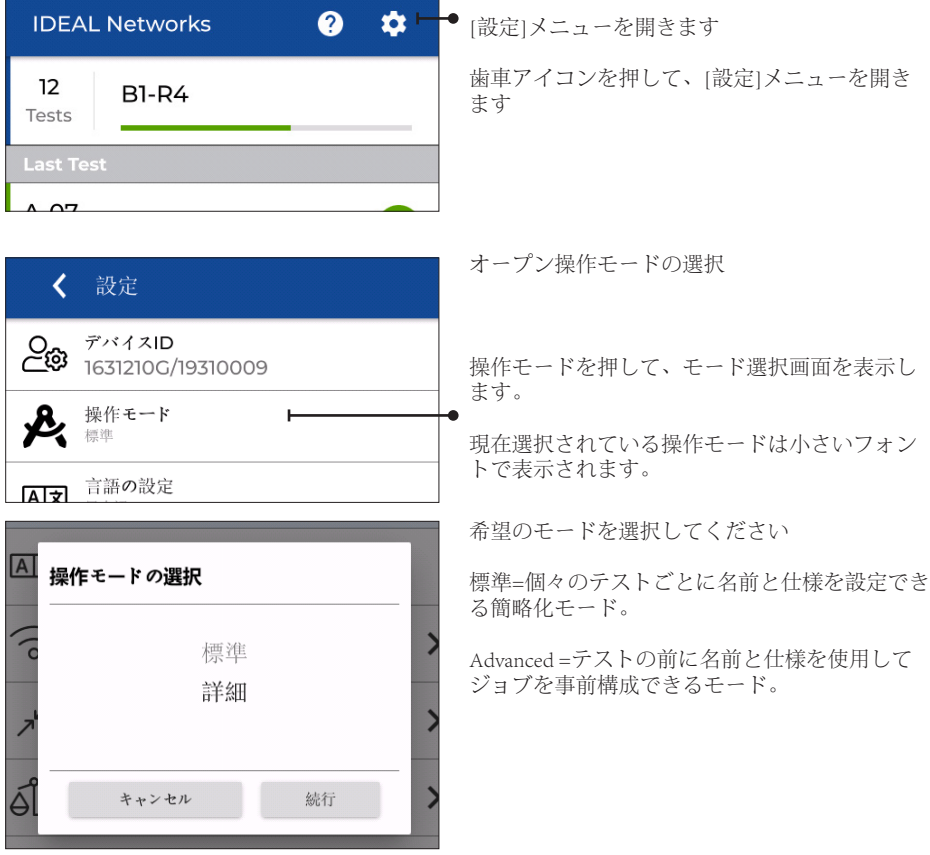

#### 標準のユーザーインターフェイス操作

標準モードでのテストでは、テストを開始する前に4つのパラメーターを設定する必要 があります。

すべてのパラメータはホーム画面から設定でき、各自動テストは前のテストと同じパ ラメータで実行されます。テスト名の最後の文字は、1桁(文字または数字)ずつ増加 します。

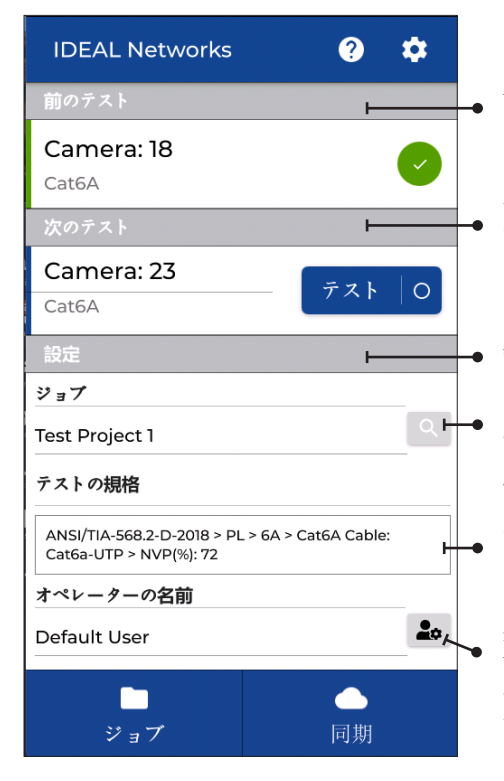

以前のテスト-以前に実行されたテストの名 前、タイプ、および結果。テスト名をタッチし て、結果ページを開きます。

次のテスト-実行する次のテストの名前。最後 の文字は、テストごとに増加します。テスト名 は、名前をタッチすることで変更できます。 [テスト1をタッチするか、自動テストキーを押 してテストを実行します。

設定

ジョブ-次のテストが保存されるフォルダーの 名前。

「検索」アイコンをタッチして、別のジョブを 作成または選択します。

テスト標準-次のテストで使用されるテスト制 限とケーブルタイプの概要。ボックスをタッチ して、テスト標準設定を変更します。

演算子名-各テストで保存されるユーザーの名 前。

ユーザーアイコンをタッチして、オペレーター 名を変更するか、新しい名前を追加します。

#### 次のテスト

次に実行するテストの名前が[次のテスト]フィールドに入力されます。名前は、各テ ストの後に最後の文字を自動的にインクリメントします.

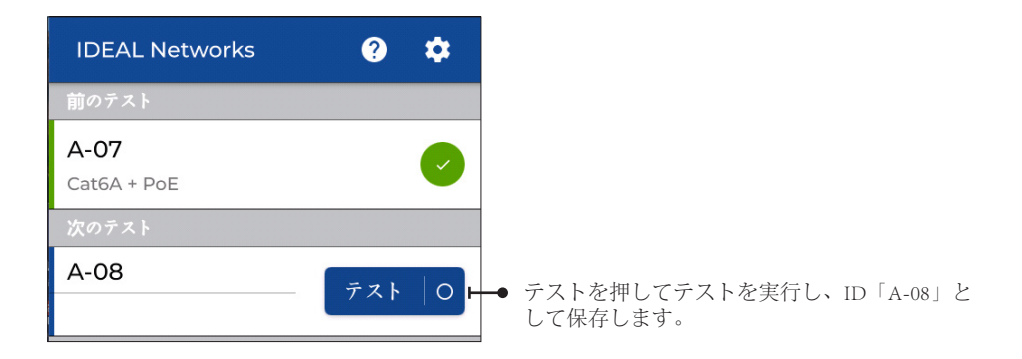

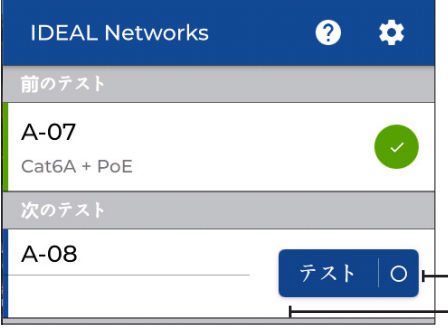

テストの実行中は、テストアイコンが灰色に変 わります。

● ステータスバーが増加して、テストの進行状況 が表示されます。

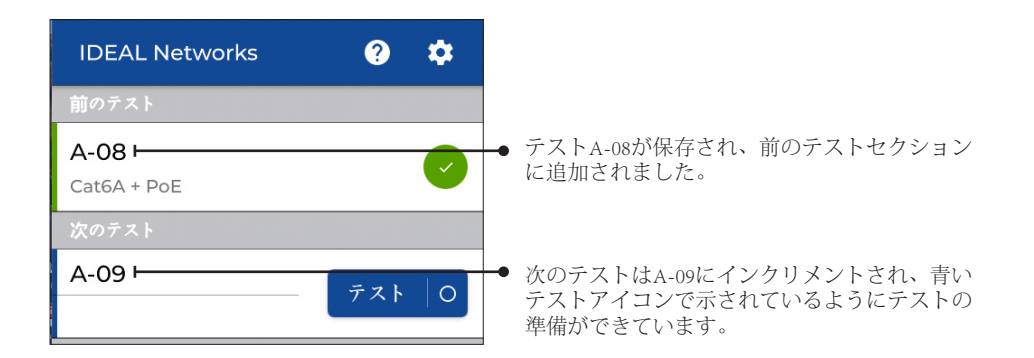

#### 次のテストを編集

名前をタッチして次のテスト名を変更し、キーボードを使用して目的の名前を入力し ます。

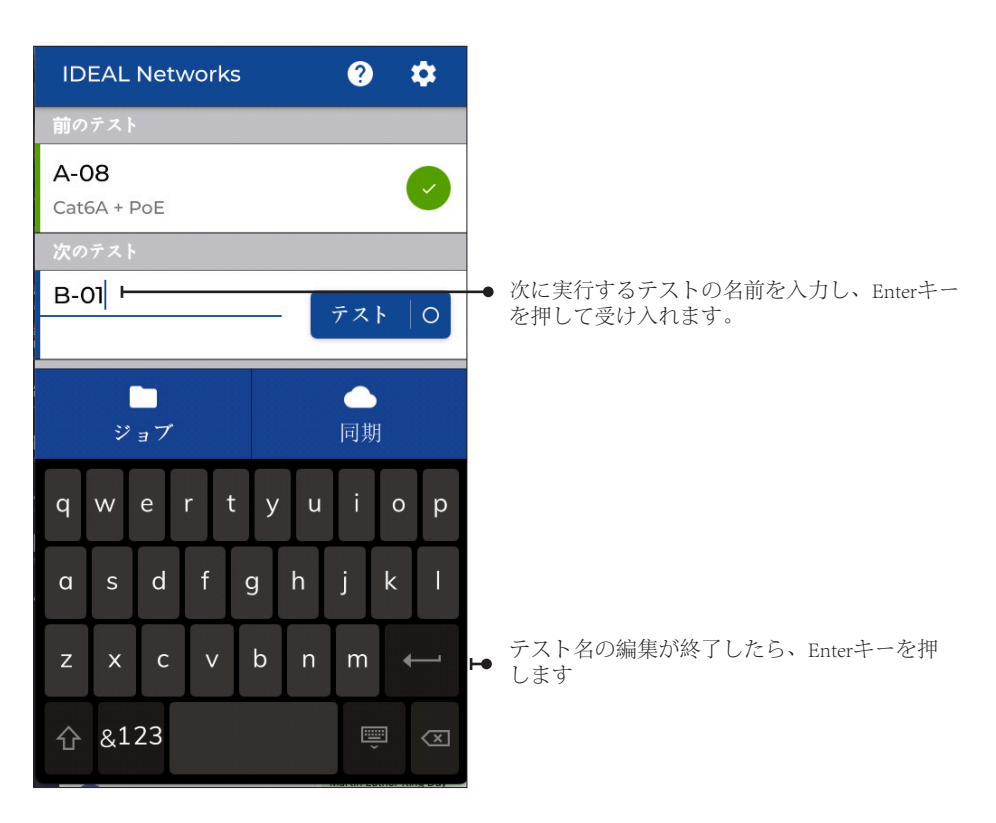

#### 仕事の選択

テストストレージとして、新規または既存のジョブを選択できます。

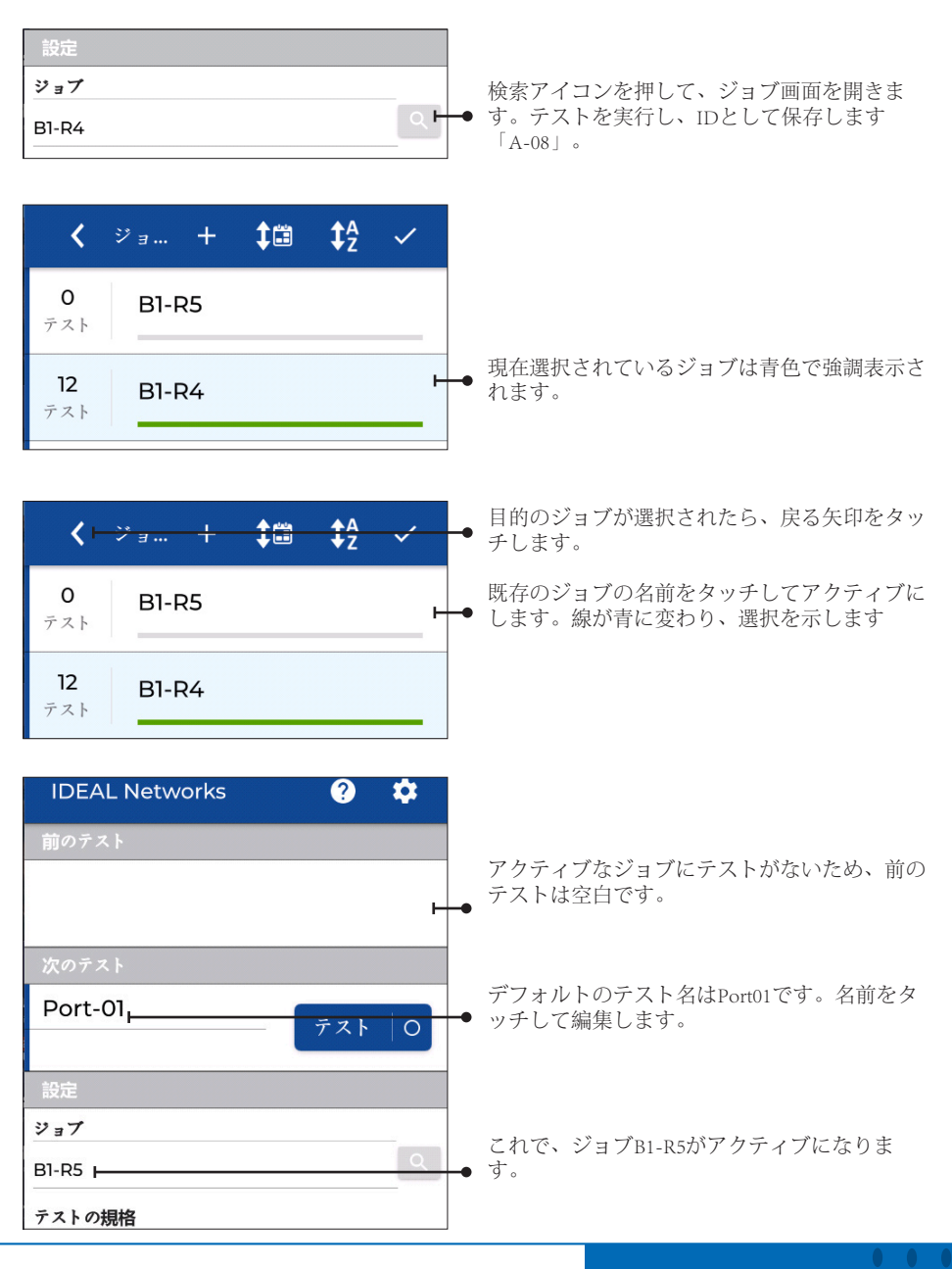

## 新しい仕事を作成する

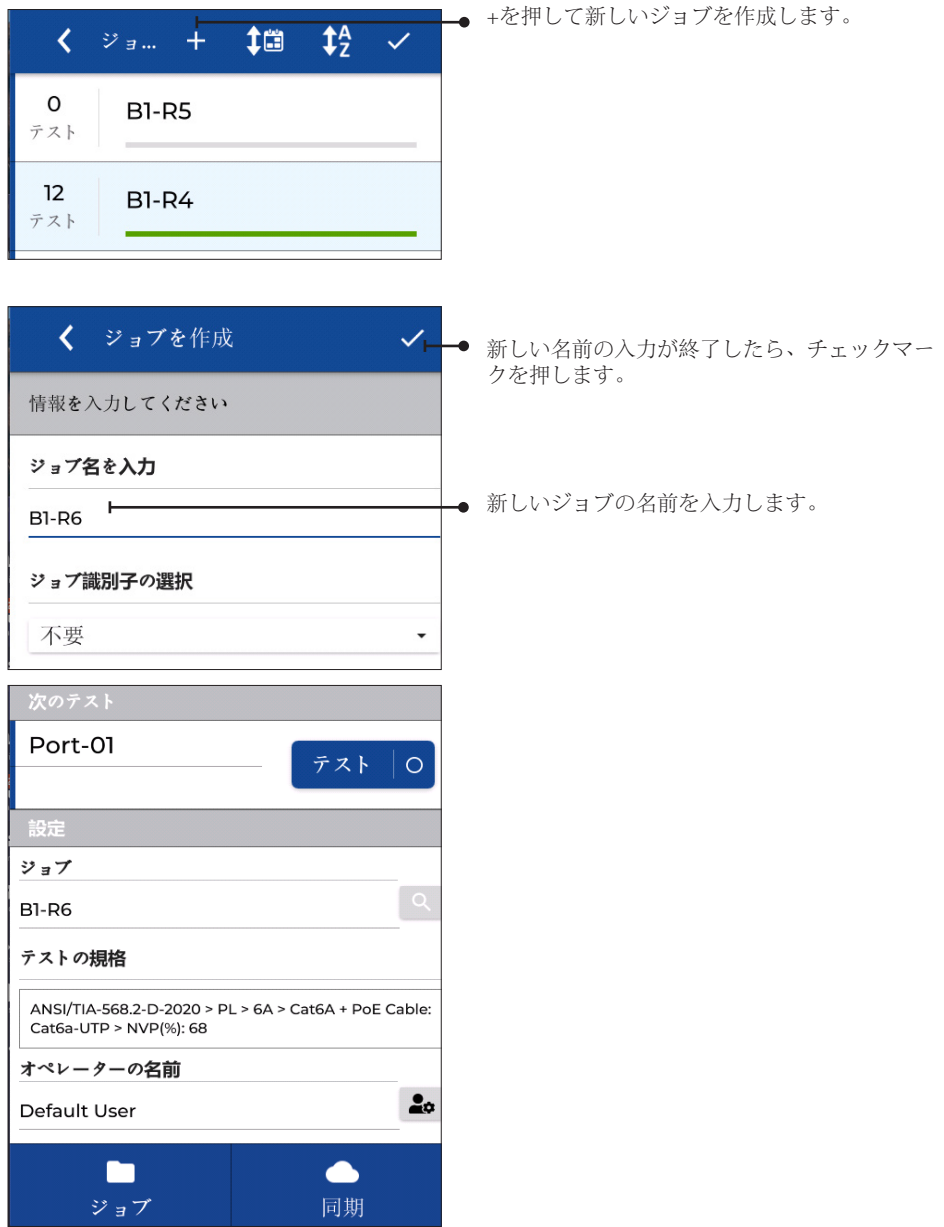

20 www.idealnetworks.net

#### 試験基準の選択

[テスト標準]ボックスをタッチすると、テスト制限とケーブルタイプが変更されま す。

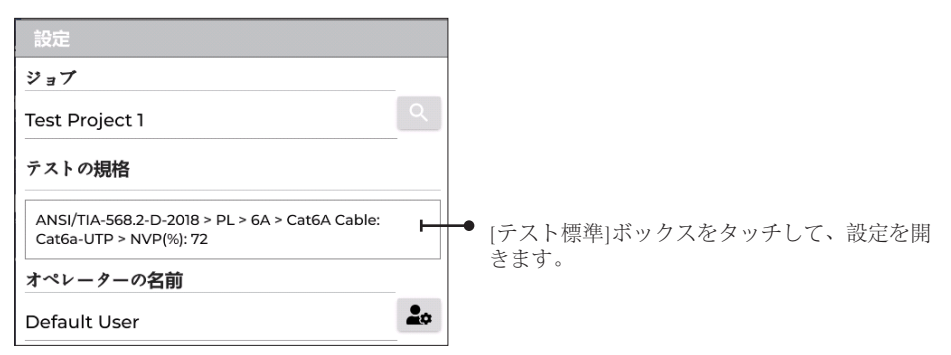

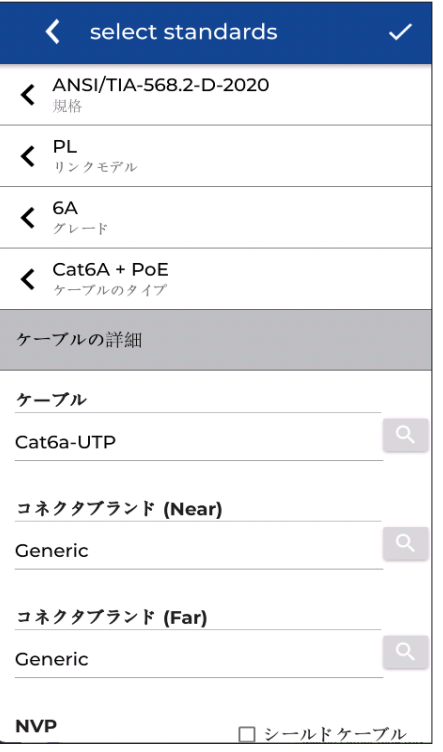

必要な設定を選択し、終了したらチェックマー クを押します。

#### オペレーター名の選択

オペレーター名は、以前に入力した名前のリストから選択することも、新しい名前を リストに追加することもできます。オペレーター名はテスト結果に含まれ、印刷され た認証レポートに表示されます

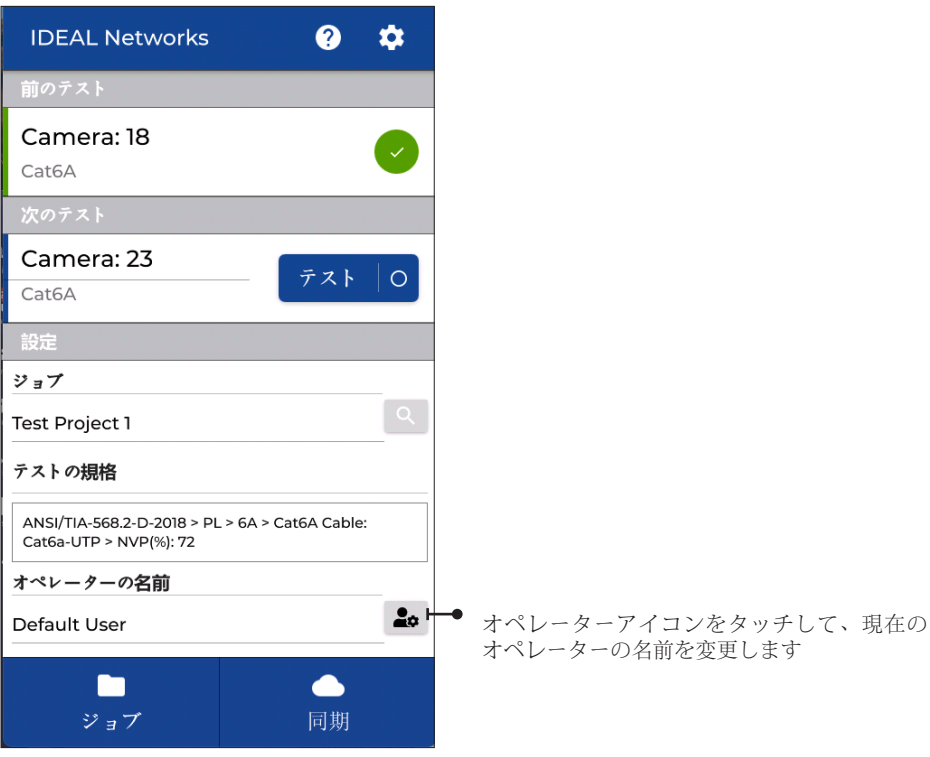

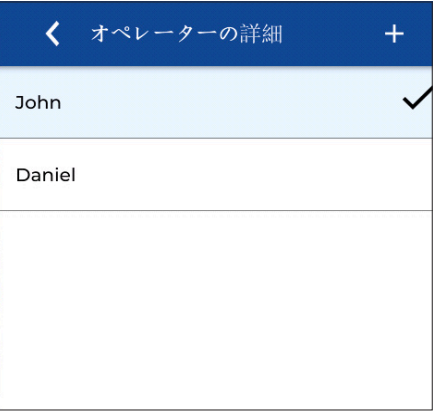

別の演算子名を選択するか、+を押して新しい 演算子の名前を入力します。

ライブワイヤーマップ

ライブワイヤーマップは、完全な自動テストを実行しなくても、リアルタイムのワイ ヤーマップを表示します。 これは、ホーム画面のテストリストのオプションの表示と して、または任意の画面のプルダウンメニューから直接起動する2つの方法で起動で きます。

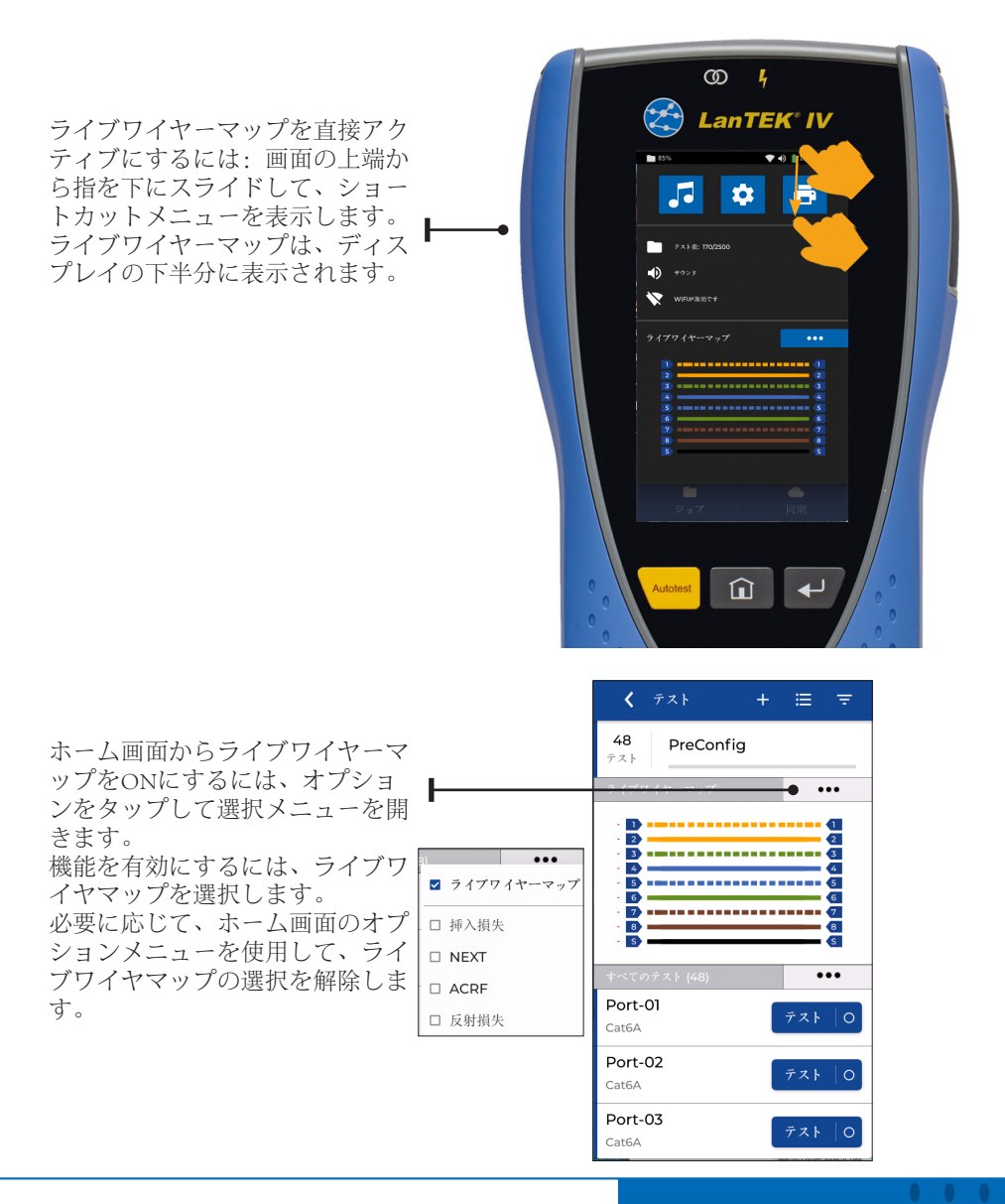

注:リスト内のほとんどのアイテムには、マウスの右クリック機能と同様に、アイテムを長押しすることで表 示できる2番目のオプションがあります。

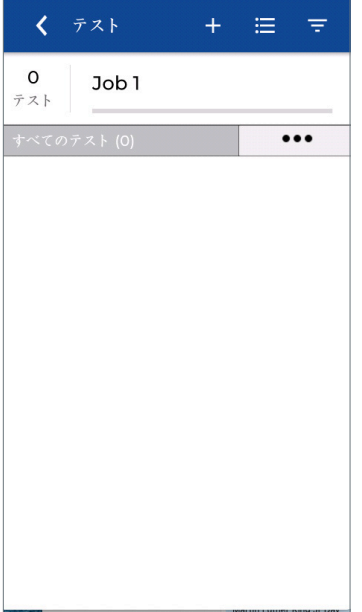

ホーム画面には、以前に実行されたテス ト、およびジョブ内の残りの予定のテスト のリストと使用可能なジョブを示してい ます。

「ジョブ1」という名前のジョブは、新し いLanTEKIVのデフォルトのジョブです。

運用のワークフローは、顧客、プロジェク ト、建物などのジョブの作成で構成され ます。

次に、一意のIDを持つテストファイルが、 テスト対象のパフォーマンス標準を持つジ ョブに追加されます。

このシステムにより、最小限の構成で多数 のテストを迅速にテストできます。

JOBSを押して、使用可能なジョブフォルダ のリストを開きます。

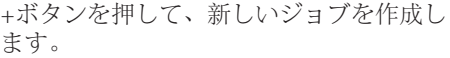

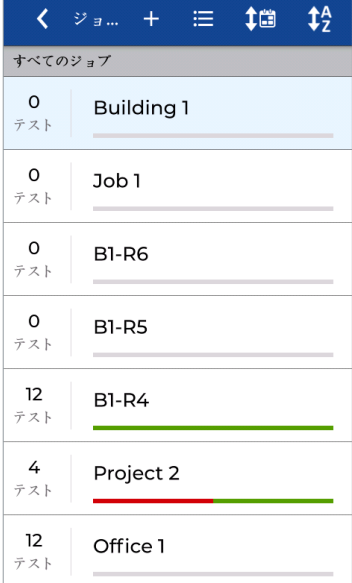

#### 24 www.idealnetworks.net

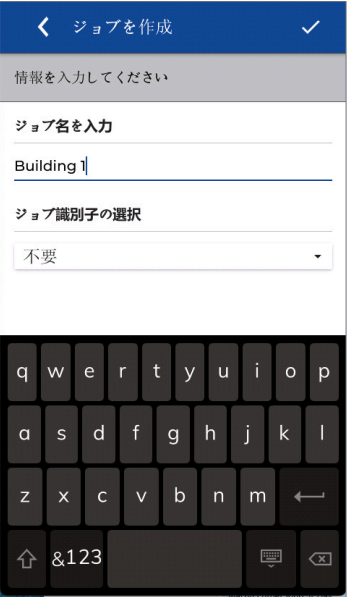

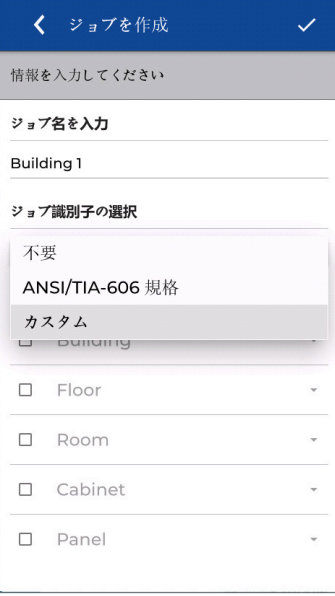

タッチキーボードを使用して、新しいジョ ブの名前を入力します。 この例では、名前 は「Building1」です。

オプションのテスト識別子(建物、床、部 屋、ラック、パネルなど)を各テストIDに 追加して、詳細を提供できます。 ANSI / TIA-606モードは、TIA-606規格で定 義されている命名規則に従います。 カスタムモードでは、テスト対象のケー ールル<br>ブルの場所を説明する識別子を使用でき ます。

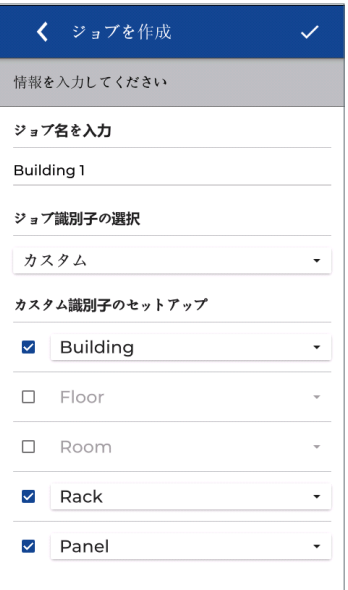

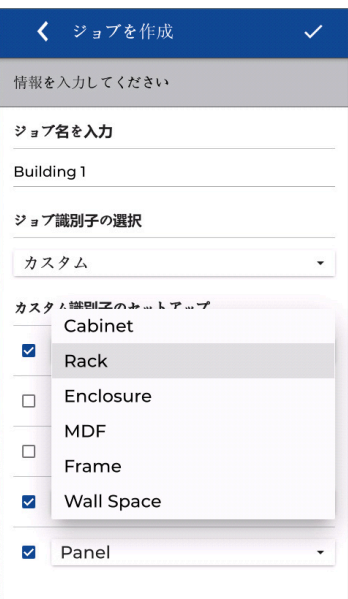

目的の識別子カテゴリの横にチェックマ ークを追加します。

識別子の要素ごとに、いくつかの事前定 義されたオプションがあります 各IDの横にあるドロップダウンメニュー をタップして、識別子を選択します。

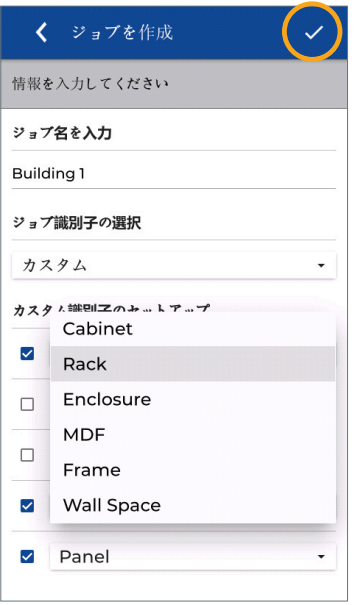

 $1<sup>A</sup>$  $10<sub>1</sub>$ く ジョ... + 三 すべてのジョブ  $\circ$ **Building 1** テスト  $\Omega$ Job1 テスト  $\circ$ **B1-R6** テスト  $\mathsf{o}$ **B1-R5** テスト  $12$ **B1-R4** テスト  $\overline{4}$ Project 2 テスト  $12$ Office 1 テスト

チェックマークを押して構成を保存しま す。

リストは「Building1」という新しいジョブ で更新されます。 次のステップは、ジョブフォルダーを開 き、テストを追加して準備することです。 目的のフォルダの名前を押して開きます。

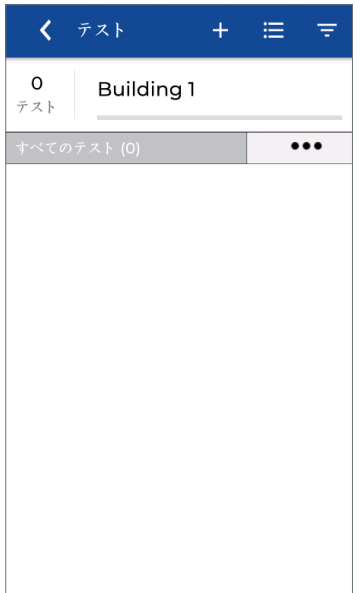

Building 1フォルダーが開いています。テス トを追加、削除、または編集できるように なりました。 +を押して、新しいテストファイルを追加 します。

く テストモードの選択  $\mathbf{\Sigma}$ 銅線 ファイバー  $\mathbf{\Sigma}$  最初のステップは、測定のタイプを選択す ることです:銅または光ファイバー。 続行 するには銅線を押してください。

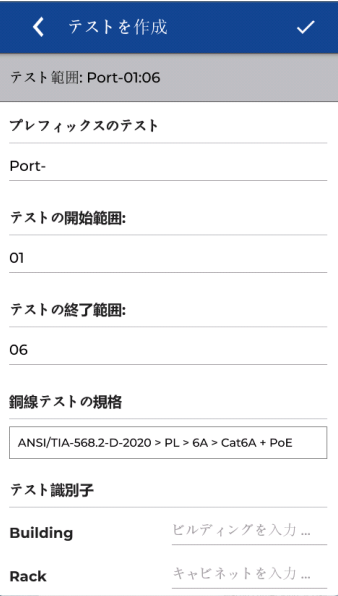

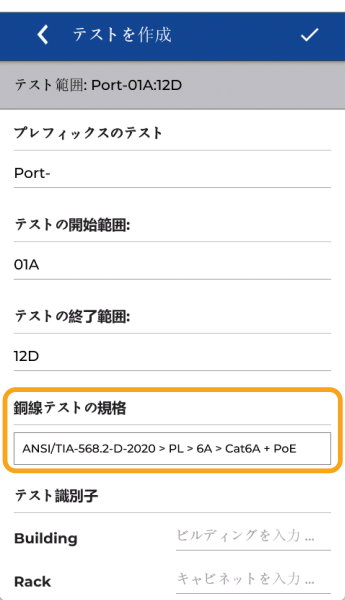

テストIDは、プレフィックス(固定名-「 ケーブル」など)と番号の範囲(「1〜48 」など)で構成されます。 プレフィックスは、今後作成されるすべて の名前で同じです。 英数字と特殊文字を使 用できます。 一方、「/」および「\」文字 は使用できません。 名前の後にスペースま たはダッシュを区切り文字として追加でき ます(例:「Cable-01」)。

開始範囲と終了範囲は、カウンターの開始 制限と終了制限を定義します。 番号は自動的に増加します。 前の例では、 これによりCable-01からCable-24が作成さ れます。 この範囲は英数字であり、特殊文字は使用 できません。 開始フィールドと終了フィ ールドの文字数は同じである必要があり ます。

別の例では、範囲は01Aから12Dです。 テ スト名は次のように作成されます。 Cable-01A Cable-01B Cable-01C Cable-01D Cable-02A Cable-02B ...

Cable-12D 自動インクリメントは、数字と文字のほ ぼすべての組み合わせをサポートしま す。 「テスト標準」ボックスを押して、構成 を続行します。

 $\begin{array}{ccccccccccccc} \bullet & \bullet & \bullet & \bullet & \bullet & \bullet & \bullet \end{array}$ 

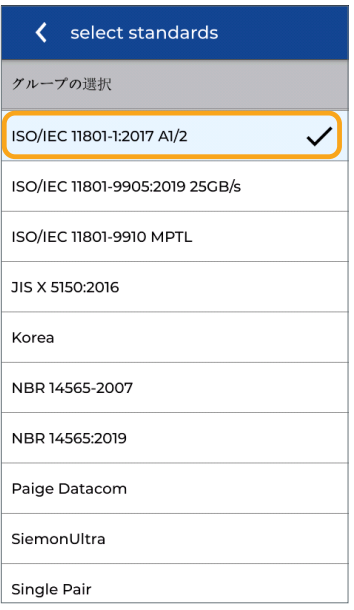

目的のテスト標準ファミリを選択します。 この例では、次を選択します。 ISO / IEC 11801-1:2017 A1 / 2

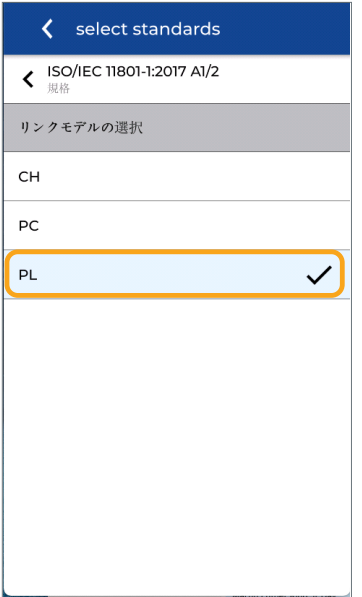

認証方法を選択します。 パーマネントリ ンクが最も一般的であり、パッチパネル から作業領域のコンセントまでを証明し ます。 ケーブルは両端がメスコネクタで 終端されています。

チャネル認証では、2本のパッチコード( 機器室と作業エリア)が追加されます。 これは、ホリゾンタルリンクに加えてコ ードの品質も考慮に入れるため、より完 全です。

チャネルアダプタが必要であり、認証に 使用されるパッチコードは、各テスト後 もそのままにしておく必要があります。

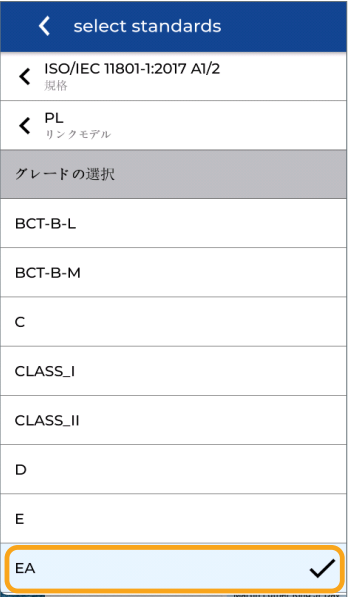

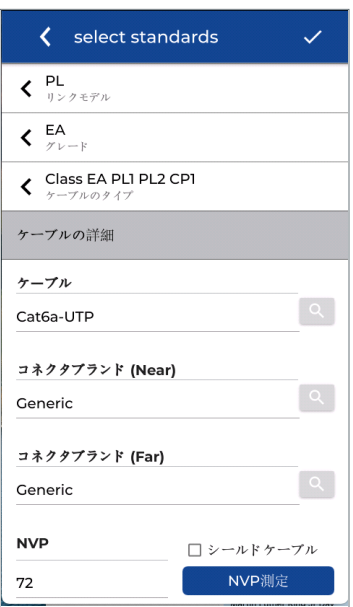

認証のためのパフォーマンスクラスを選択 します。

このISOの例では、クラスEAは、最大10ギ ガビットのイーサネットアプリケーション に対して最大500MHzのケーブル接続を認 定しています。

ISO / IECでは、EAクラス内にリンクモデル のさまざまなサブファミリーがあります。 •PL1PL2 CP1は、典型的なパーマネントメ ス型/メス型リンクです。

•PL3は、追加の統合ポイント接続を備え たパーマリンクです。

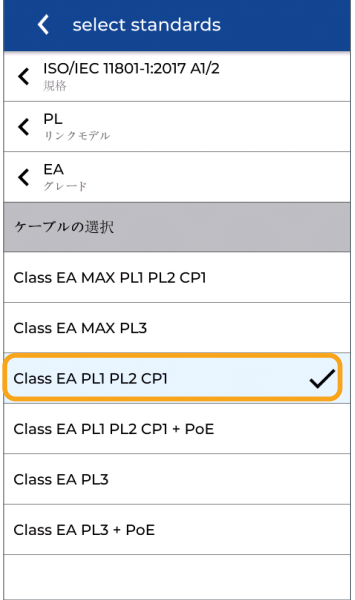

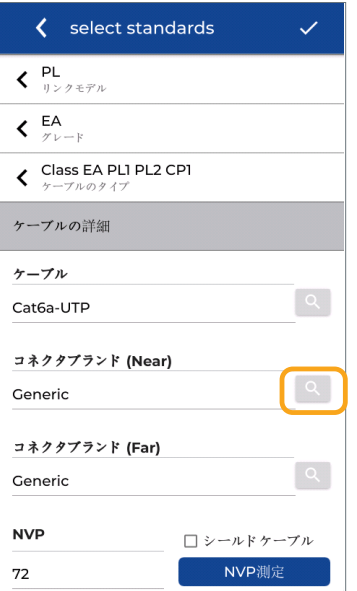

MAX制限オプションは、TCL、ELTCTL、 およびDC抵抗不平衡(DCRU)の追加オプ ション測定を実行して、同じリンクをテス トします。 LanTEK IVは常に500MHzまでの これらのパラメータを測定し、結果はPASS / FAILの代わりに「i」インジケータで情報 として表示されます。 MAXテストが選択 されている場合、これらの測定値は、選択 されたテスト標準によって定義された制限 に従ってPASS / FAILとマークされます。 ク ラスEAPL1 PL2CP1を選択します。

ケーブルタイプの選択は、取り付けられて いるコンポーネントの性質(ケーブルカテ ゴリ、シールドタイプ、NVP、およびオプ ションでブランドとモデル)の詳細を提供 することを目的としています。 コネクタの ブランドは、必要に応じて定義できます。 ここで選択したオプションは、長さの測定 を除いて、テストの制限やパフォーマンス の測定には影響しません。 ケーブル検索アイコンを押して、オンボー

ドケーブルシステムのメーカーのリストか ら選択します。

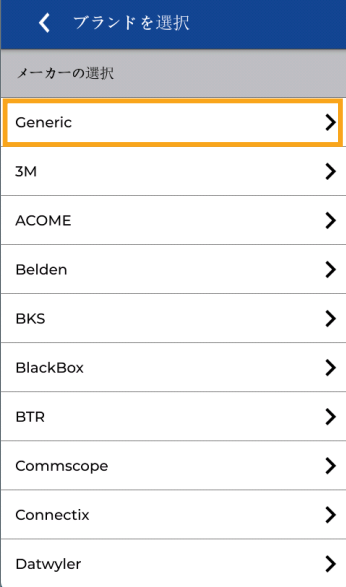

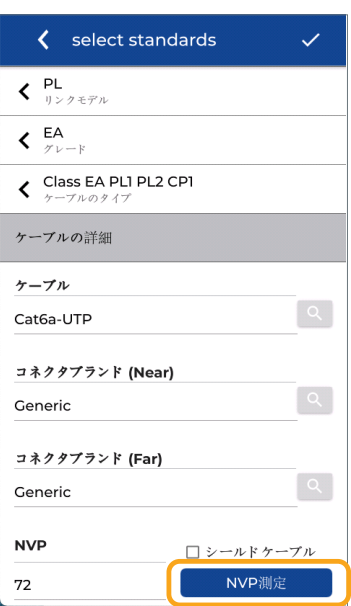

次に、特定のブランドとモデルを選択でき ます。特定のブランドが不要な場合は、「 汎用」を選択します。

選択したケーブルの名前が認証レポートに 表示されます。

ブランドとモデルを選択すると、メーカー が定義したNVP(公称伝播速度)が自動的 に設定されます。

NVPは、リンクの長さを正しく測定するた めに重要です。 この測定にのみ影響し、他 の測定には影響しません。

「汎用」を選択すると、既知の長さのケー ブルリンクを使用して、NVPを手動で入力 または計算できます。

コネクタのブランドはオプションであり、 レポートに表示されます。 検索アイコン を押すと、ブランドのリストが表示されま す。 この例では、「汎用」ケーブルが選 択されており、既知の長さのケーブルを測 定することによってNVPが決定されます。 「NVPの測定」を押して、測定プロセスを 開始します。

 $\begin{array}{ccccccccccccc} \bullet & \bullet & \bullet & \bullet & \bullet & \bullet & \bullet \end{array}$ 

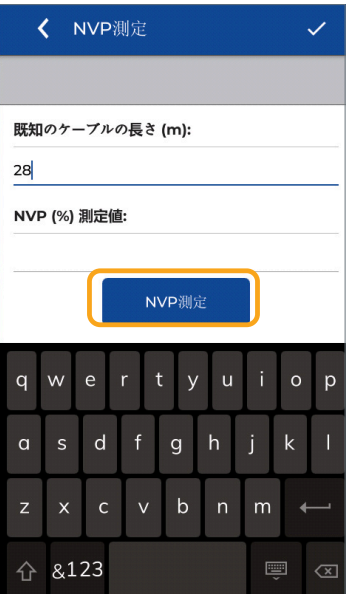

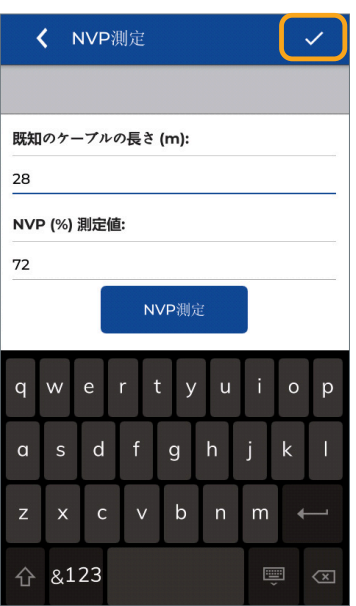

2台のLanTEKIVハンドセット間に最低20 メートル/ 65フィートのリンクを接続しま す。 テストコードを含むリンクの長さを入 力します。 このテストでは、リンクは24メ ートルに加えて、それぞれ2メートルの2つ のパーマネントリンクアダプターで合計28 メートルです。

28の長さフィールドを入力します。 テスタ ーの設定で設定された単位に応じて、単位 がメートルまたはフィートに設定されるこ とに注意してください。 青い「NVPの測 定」ボタンを押して続行します。

計算されたNVPが表示されます。ここでは 77%です。 チェックマークを押して確認 し、続行します。

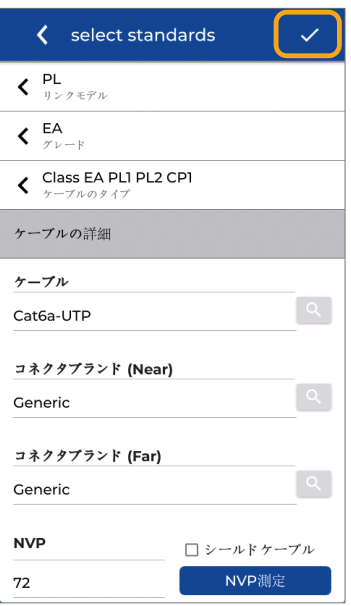

構成パラメーターを確認し、チェックマー クを押して続行します。

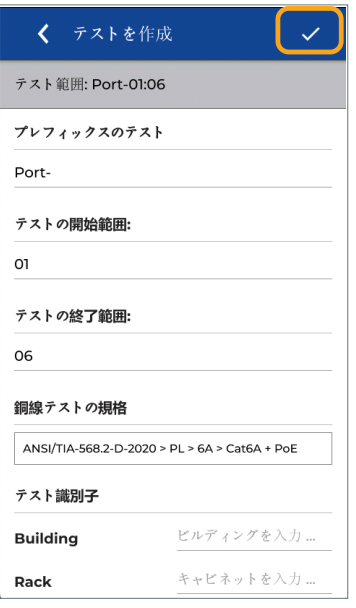

構成パラメーターを確認し、チェックマー クを押して続行します。

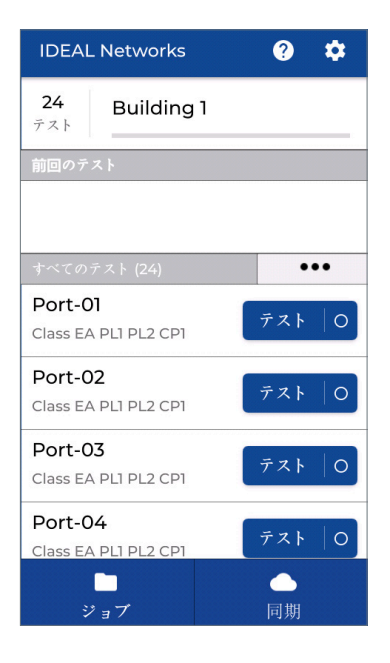

ここでは、新しいジョブとテストIDのホー ム画面が表示されます。

 メインユニットとリモートユニットがリン クに接続されると、「テスト」アイコンが 青色に変わります。 アイコンが灰色のま まの場合は、リモートオフ、テスターが同 じリンクに接続されていない、またはリン クが壊れている等の問題があることを意味 します。

 LanTEK IVは、ケーブル内の少なくとも2本 のワイヤに導通がある場合にリンクできま す。 2本のワイヤーがケーブル内で同じペ アでない場合でも同様です。

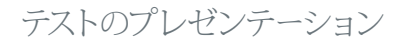

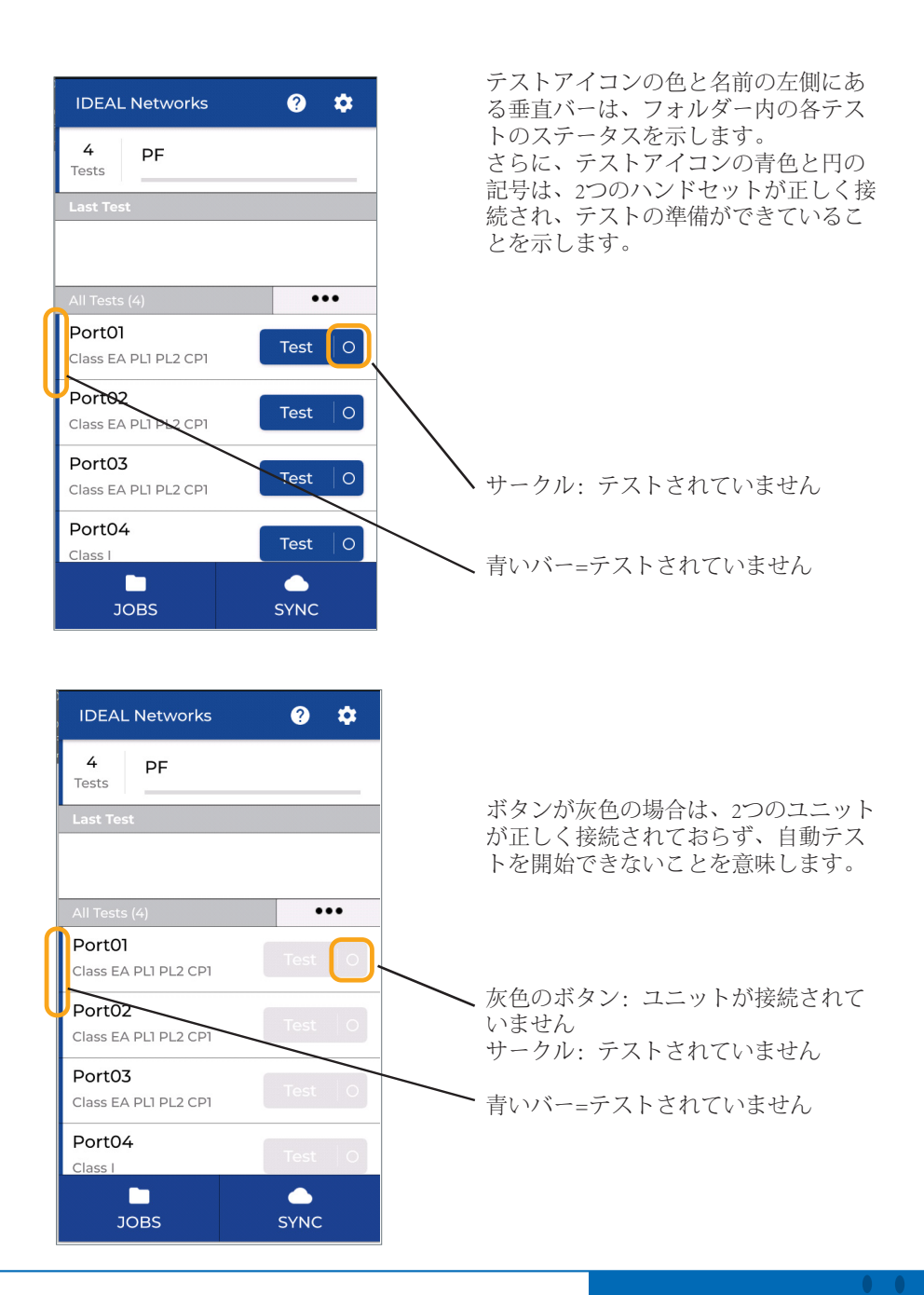

#### テストのプレゼンテーション

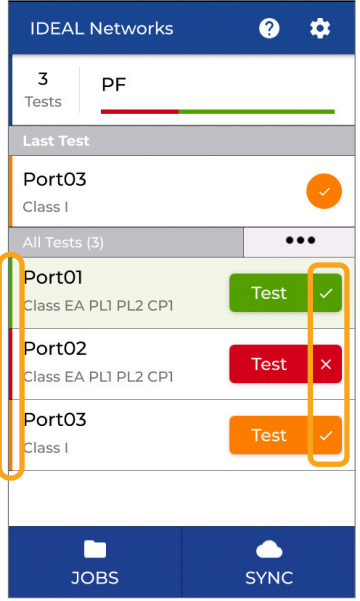

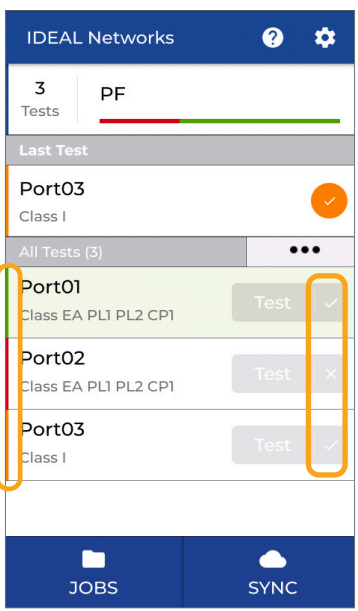

色付きのテストボタン:

メインユニットとリモートユニットが接 続され、テストの準備ができています

緑のバー/緑のボックス=合格

赤いバー/赤いボックス=失敗

オレンジ色のバー/オレンジ色のボック ス:限界合格/不合格

灰色のテストボタン:

メインハンドセットとリモートハンドセ ットが接続されておらず、自動テストを 開始できません

緑のバー/緑のボックス=合格

赤いバー/赤いボックス=失敗

オレンジ色のバー/オレンジ色のボック ス:限界合格/不合格

#### Performing tests

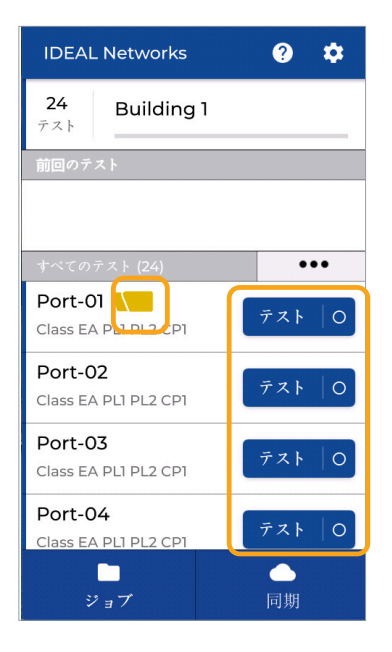

LanTFK

自動テストは、2つのユニットがテスト対 象の同じリンクに正しく接続されている 場合にのみ開始できます。

インジケーターをテストする準備ができ ました:

- 1. 画面上のテストボタンは青色です
- 2. 自動テストアイコンが表示されます

- 3. メロディー音が聞こえます。
- 4. ユニット上部のリンクシンボルが青 色に点灯します
- 5. VisiLINQ パーマネントリンクアダプ ターが青色に点灯

# テストの実行

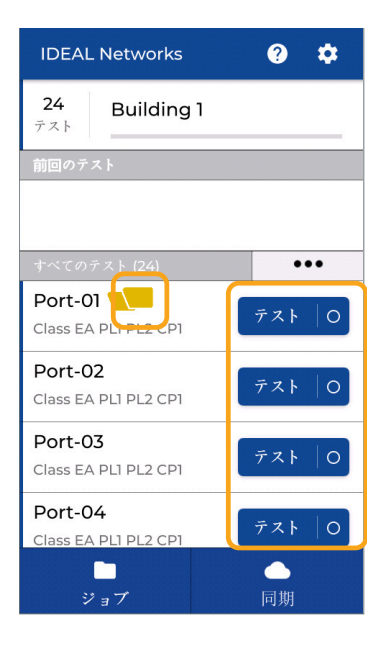

 $\bullet$  $\alpha$ **IDEAL Networks**  $24$ Building 1 テスト  $\cdots$ Port-01  $771$  0 Class EA PLI PL2 CPI Port-02  $721$  0 Class EA PLI PL2 CPI Port-03 テスト  $\circ$ Class EA PLI PL2 CP1 Port-04  $721$  0 Class EA PLI PL2 CP1 n  $\bullet$ ジョブ 同期

自動テストを実行するためのオプション:

- 1. 各ユニットの自動テストキーを押しま す
- 2. 画面上の青いテストボタンを押します
- 3. VisiLINQアダプターの端にある黒い円 形のボタンを押します

テストの実行中は、青いプログレスバー が表示されます。

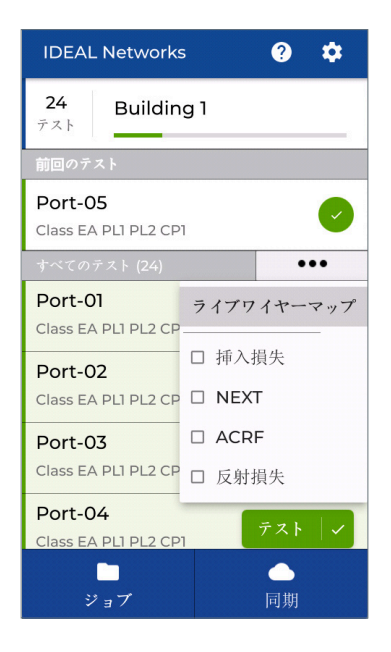

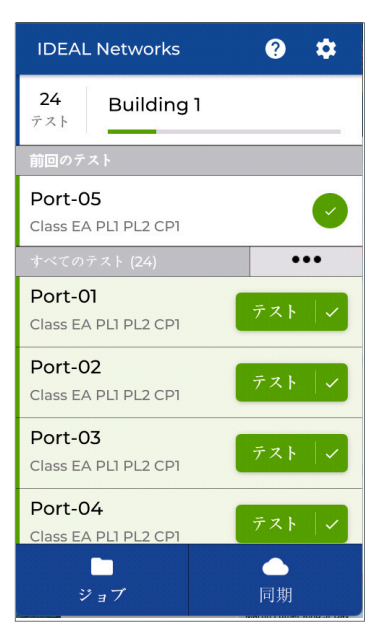

テスト測定の詳細とマージンに関する情報 は、完了した自動テストのテストのリスト にあります。

•••ボタンを押して、ホーム画面のオプシ ョンを開きます。 テスト番号に関連する目的の測定値を表示 するオプションを選択します。

有効にすると、選択した測定値のマージ ンが、完了した自動テストごとに表示さ れます。 テストの名前を押して、測定結果画面を

開きます。

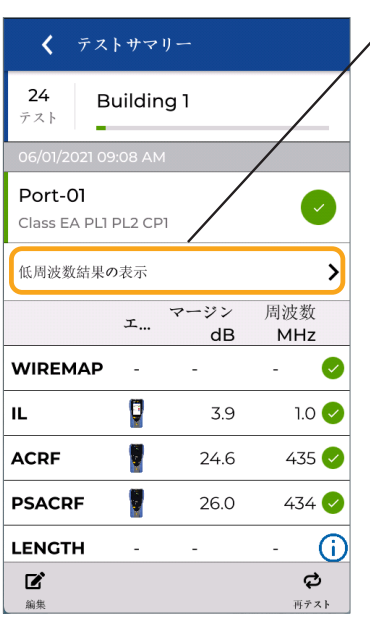

「低周波結果の表示」を押して、最初のペ ージに存在しない測定値を表示します。

測定値は、メインまたはリモートユニット の表現とともに表示され、リンクのどちら 側に最悪の値または障害があるかを示し ます。

下にスクロールして、最初のページに完全 なリストを表示します。

ワイヤーマップは、測定に失敗しない限 り、一般的な失敗モードであるため、常に リストの一番上にあります。

画面の下部にあるボタンを使用して、テス トを再実行するか、編集(名前を変更する など)できます。

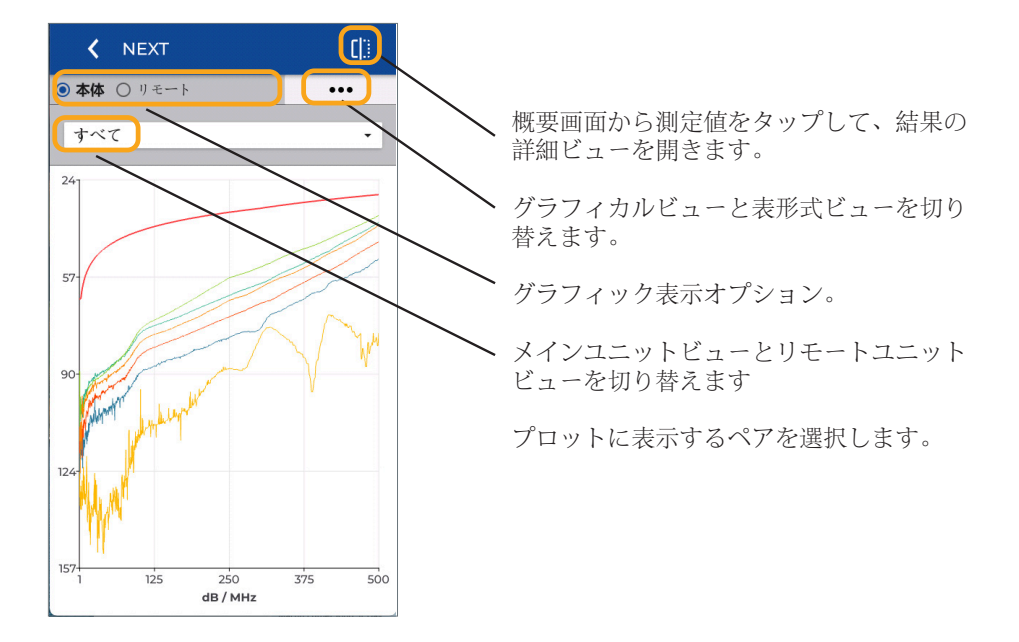

#### 42 www.idealnetworks.net

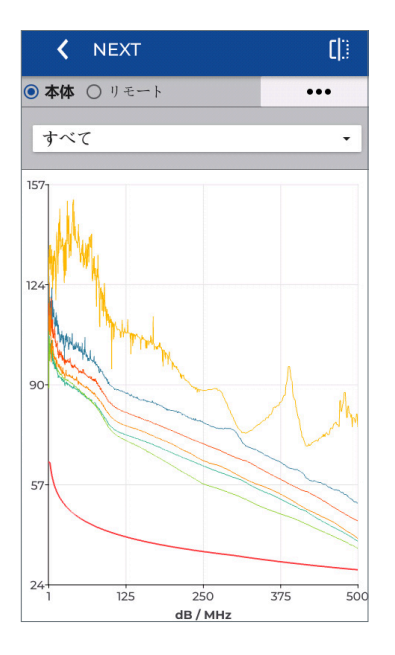

曲線上の任意の点を押すと、周 波数、測定値、および関連する 制限が表示されます。

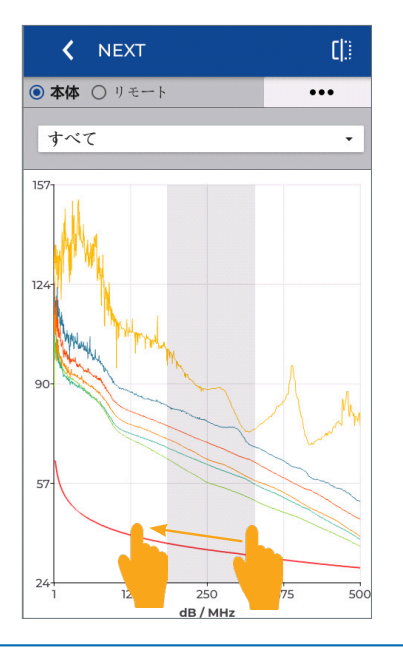

範囲を指でスライドすると、拡大表示し ます。

 $\begin{array}{ccccccccccccc} \bullet & \bullet & \bullet & \bullet & \bullet & \bullet \end{array}$ 

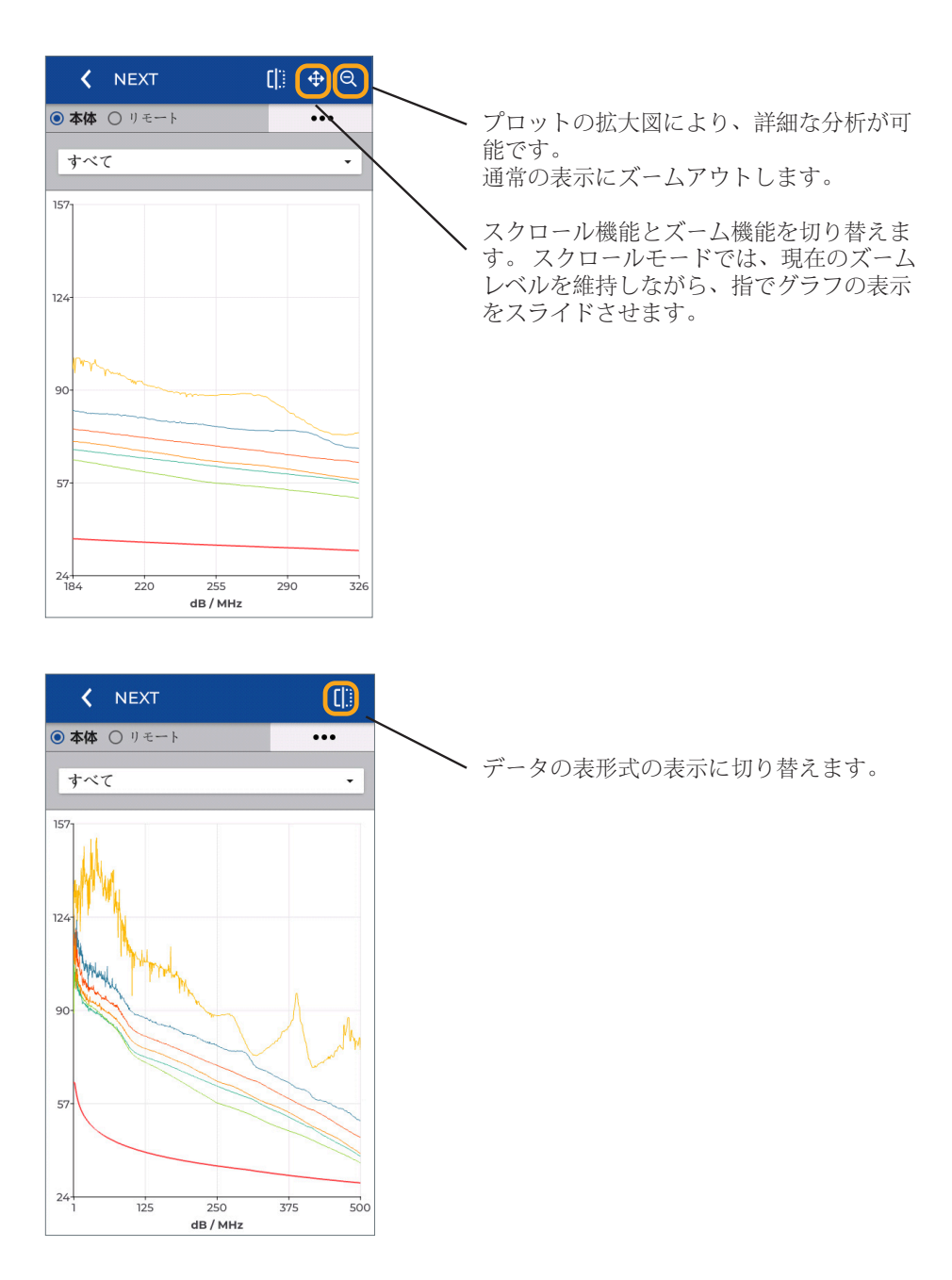

#### 44 www.idealnetworks.net

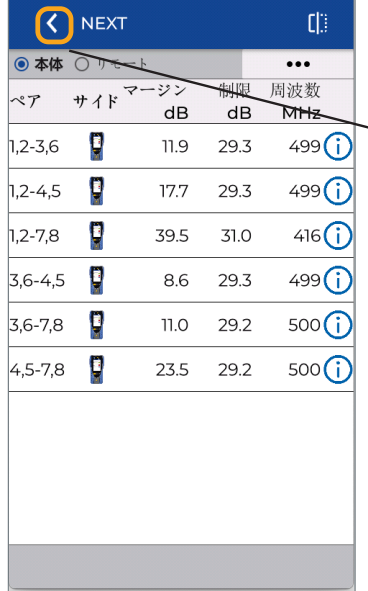

測定値の表形式の表示には、最小マージン と、測定値がテスト限界に最も近い周波数 ポイントが表示されます。 Returnキーを押 して、テストの概要画面に戻ります。

く テストサマリー  $24$ Building 1 テスト [低周波数結果の表示]を押して、低周波 Port-01  $\boldsymbol{\omega}$ 数/ DC測定の2ページ目を表示します。 Class EA PL1 PL2 CP1 低周波数結果の表示  $\mathbf{\Sigma}$ マージン 周波数 工...  $dB$ MHz **WIREMAP**  $\sim$  $\sim$ L  $\mathbf{L}$ Ũ  $1.0$ 3.9 G **ACRF** 24.6  $435$ **PSACRF** O  $434$ 26.0  $\bigcirc$ **LENGTH**  $\overline{a}$  $\mathbf{z}$ ¢ 編集 再テスト

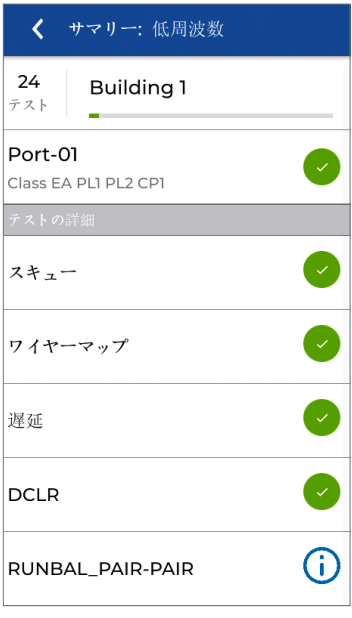

2ページ目の測定値の表示。

「i」記号は、この測定がオプションである か、合格/不合格の結果が不要な特定の基 準を満たしていることを示します。 テスト結果の表示

テストリストオプション

テストのリストをカスタマイズして、いくつかの主要なメトリックのマージン値を表 示できます。これにより、追加情報が一目でわかります。

フィルタ機能は、大規模なプロジェクトの操作を合理化するように見えるテストIDを 変更します。

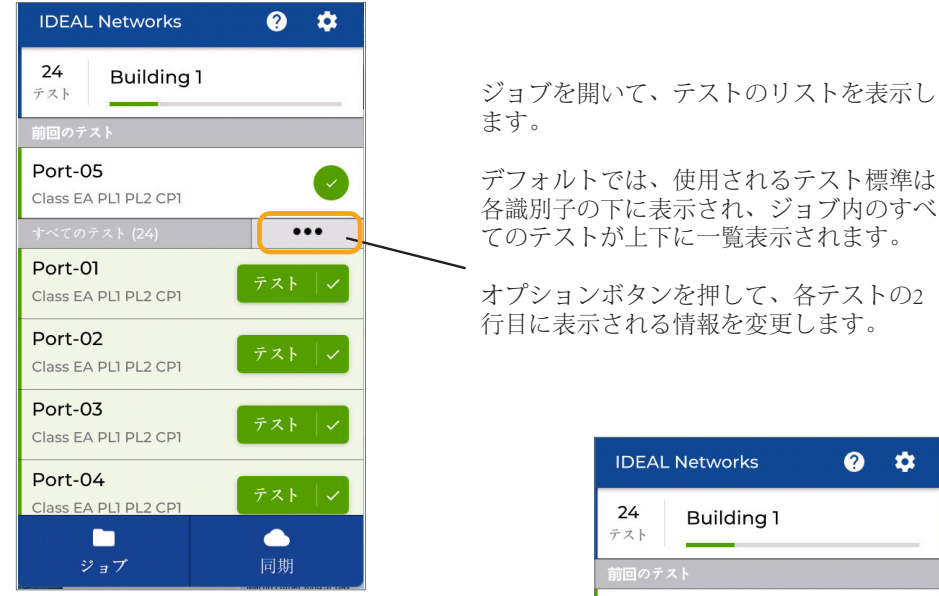

テストのリストに表示する目的 の測定値を選択します。

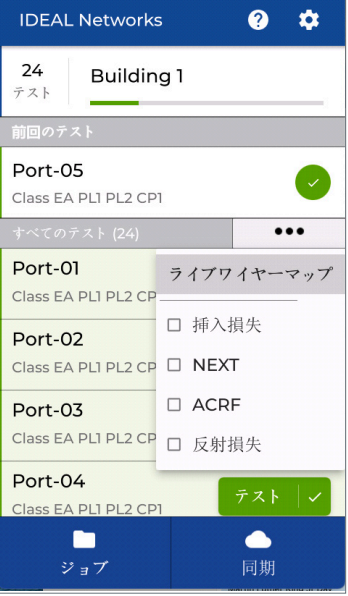

#### ライブワイヤーマップ

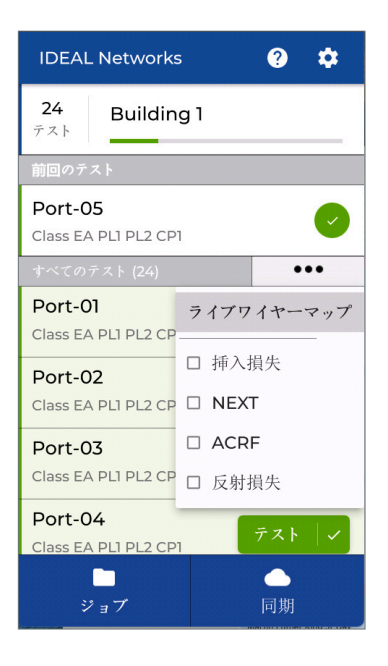

ケーブルの導通状況ののリアルタイム測定 値を表示するには、[ライブワイヤマップ] を選択します。

く テスト  $+$  $\equiv$  $\equiv$  $\overline{A}R$ PreConfig テスト  $\ddotsc$  $-2$  $\overline{2}$  $\frac{1}{3}$   $\frac{1}{11}$ Z. . F  $-5$  $\overline{6}$ Б.  $\overline{\sigma}$  $\vert$  8  $\overline{a}$ Б  $\overline{\bullet}$  $\cdots$ Port-01  $721$  0 Cat<sub>6</sub>A Port-02 テスト  $\circ$ Cat<sub>6</sub>A Port-03  $721$  0 Cat<sub>6</sub>A

ライブワイヤマップにより、自動テストを 実行する前に導通をチェックできます。 ラ イブワイヤーマップがオンな場合、上部の オプションボタンはワイヤーマップのカラ ーコード表示を変更します。

下のオプションボタンは、ワイヤーマップ をオフにするか、各テストの名前の2行目 に表示される値を変更します。

#### テスト結果のフィルタリング表示

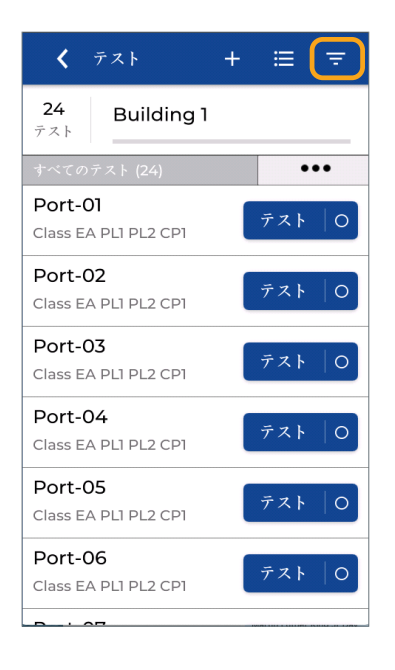

#### く テスト  $+$ 曲  $\equiv$ フィルタテスト X  $\bullet$ ◙ ⊗ 保留中 失敗 成功 ケーブル規格 すべて  $\ddot{\phantom{0}}$ プレフィックスの すべて  $\overline{\phantom{a}}$  $\Box$  Building すべて  $\Box$  Panel すべて  $\Box$  Rack すべて フィルタのクリア フィルタの適用

フィルタボタンを押すと、現在のフォルダ に必要なテストのみが表示されます。

画面上部の3つのボタンを使用して、表示 するテスト(未テスト、合格、または不合 格)をフィルタリングできます。

対応するステータスボックスが色付きの場 合、フォルダ内のテストはフィルタリング されます。 ボタンの1つを押すと、アイコ ンが灰色に変わり、そのステータスに一致 するテスト結果が非表示になります。" "たとえば、[合格]を押すと、ボタンが緑 色から灰色に変わります。つまり、合格し たテストは非表示になり、フィルターを適 用すると、失敗した未測定のテストが表示 されます。

[フィルターの適用]を押して選択を確認し ます。または[フィルターのクリア]を押し てフィルターを無効にし、すべてのテスト を表示します。

#### テスト結果のフィルタリング表示

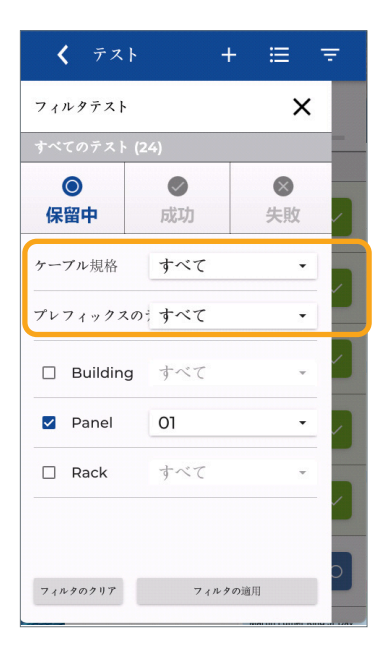

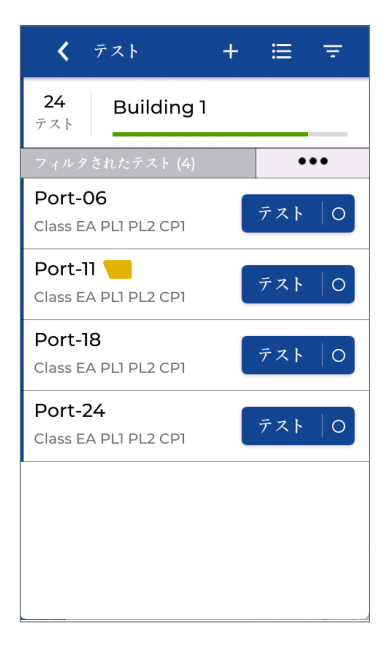

他のフィルターツールを使用すると、テス ト標準、テスト名のプレフィックス、およ び/または必要に応じてテスト識別子に従 って並べ替えることができます。

複数のフィルターを選択して、ホーム画面 に表示されるテストを絞り込むことができ ます。

この例では、パネル02が選択されており、 パネル02のテストIDのみが表示されます。

[フィルターの適用]を押して、選択を確認 します。

パネル02専用のソートされたテストのリス トが表示されます。

[フィルター]画面に戻り、[フィルターのク リア]をタップしてフィルターを削除し、す べてのテストを再度表示します。

#### ジョブの管理と同期

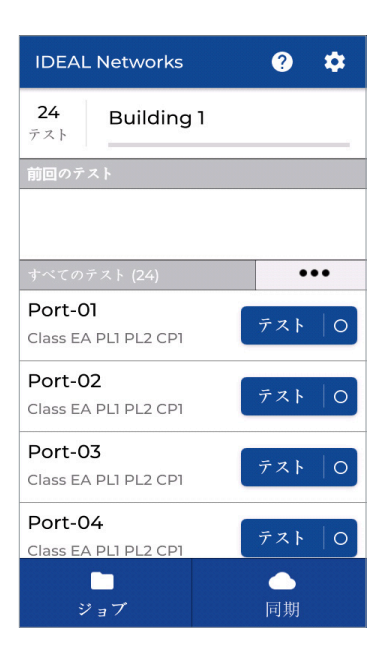

ジョブの管理 - T<br>JOBSを押して、リストジョブを表示しま す。

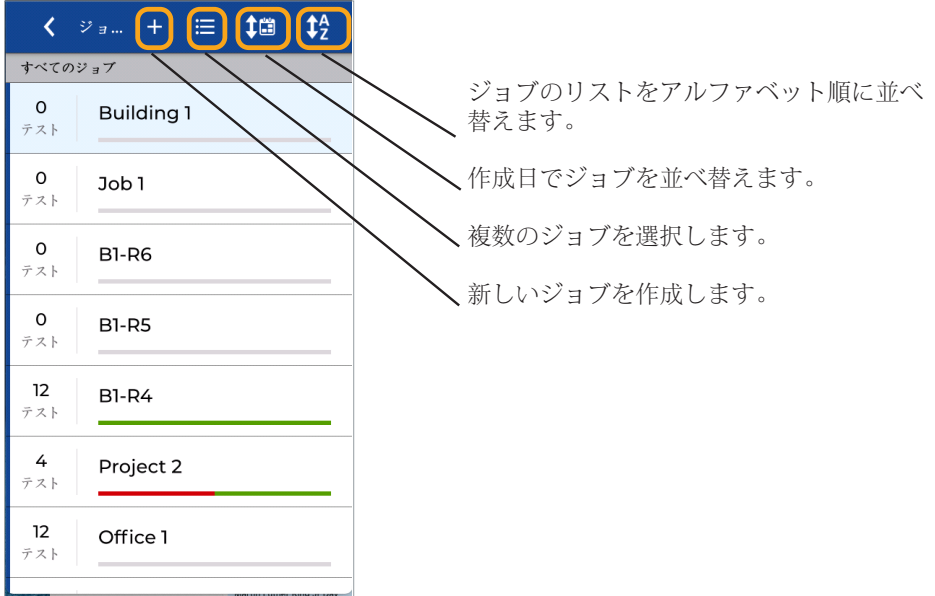

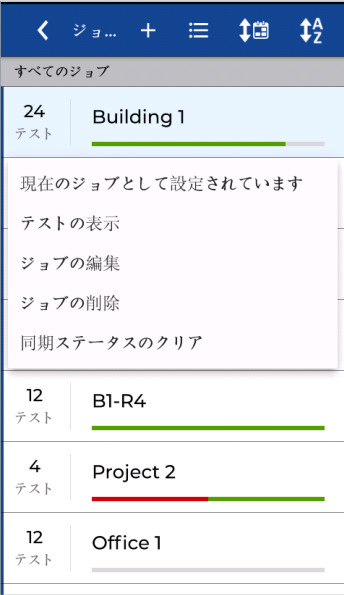

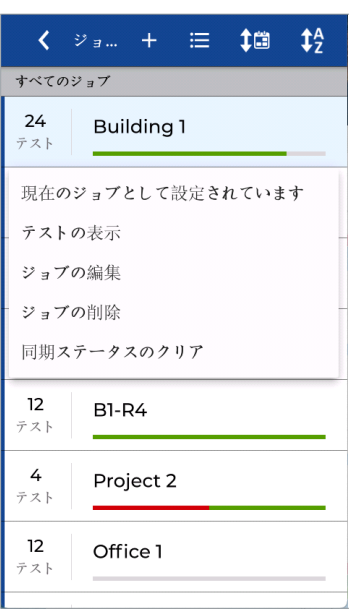

ジョブを長押しして、オプションメニュー を開きます。

使用可能なジョブは削除できません。 こ れを行うには、別のジョブを選択し、名前 を長押ししてオプションメニューを開き ます。

[現在のジョブとして設定]を押して、使用 可能なジョブにします。

次に、削除するフォルダを長押しします。 フォルダとすべてのテスト結果を削除する オプションを含むオプションメニューが利 用可能になりました。

ジョブの削除は永続的であり、キャンセル することはできません。含まれているすべ てのテストが失われることに注意してくだ さい。

フォルダーがクラウドまたはUSBメモリに 同期されている場合、同期ステータスをク リアしないと、フォルダーを再度同期する ことはできません。 フォルダオプションで [同期ステータスをクリア]をタップして、 フォルダを再度同期できるようにします。 これは、フォルダーがクラウドと同期され ていて、USBメモリに別のコピーが必要な 場合に必要になることがあります。

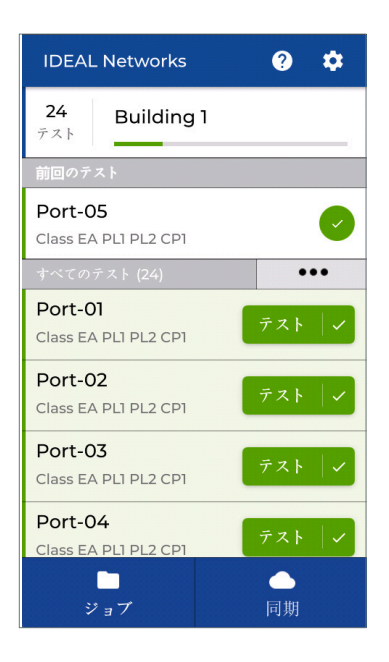

# 〈 同期 AnvWAREクラウドからダウンロード  $\mathbf{\Sigma}$ メモリスティックからダウンロード  $\mathbf{\lambda}$ AnyWAREクラウドにアップロード  $\mathcal{P}$ メモリスティックにアップロード  $\mathbf{\lambda}$

ファイルの同期

フォルダーは、Wi-FiまたはUSBメモリを使 用して、LanTEKIVとAnyWAREクラウドま たはデスクトップソフトウェア間で同期で きます。 フォルダが同期されると、「同期 ステータスのクリア」ボタンを押してジョ ブをリセットしない限り、新しいテストの みが同期されます。 SYNCを押して、イン ポートとエクスポートの同期オプション画 面を開きます。

インポートは、事前に構成されたテストの ために、AnyWAREクラウドまたはデスク トップからLanTEKIVに実行されるファイ ルとテストを転送します。

AnyWARE Cloudからのインポートでは、関 連付けられたクラウドアカウントがチェッ クされ、テストされていないすべてのファ イルをインポートしたり、インポートする 特定のジョブを選択したりできます。

USBメモリからインポートする と、AnyWAREデスクトップで作成さ れ、USBメモリにエクスポートされたフォ ルダーをインポートできます。

**CONTRACTOR** 

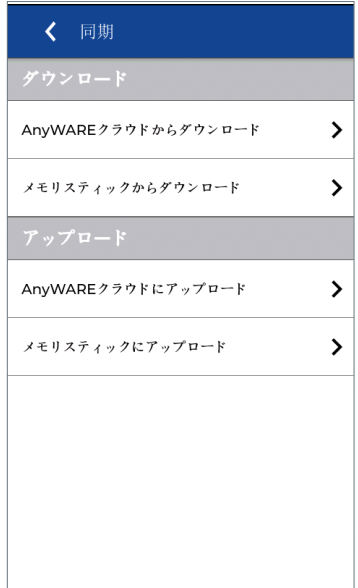

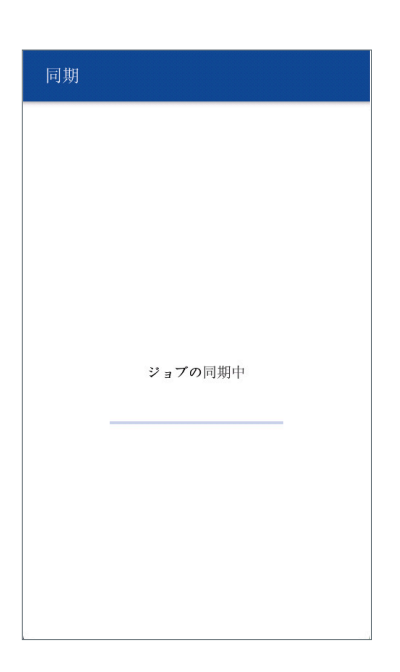

完了したテストを含むファイルを AnyWARECloudまたはAnyWAREDesktopに エクスポートします。

AnyWARE Cloudへのエクスポートは、アク ティブなWi-Fiでのみ利用できます。 この オプションを選択すると、LanTEKIVに関 連付けられたクラウドアカウントと以前に 同期されていなかったすべてのフォルダー とテストが同期されます。

「UploadtoAnyWARE Cloud」を押して、す べてのテストをクラウドソフトウェアに同 期します。

[AnyWAREクラウドにアップロード]が選択 されているときにWi-Fiがオフになってい ると、Wi-Fiは自動的にオンになります。

進行状況インジケーターが左から右に移動 して、同期の進行状況を示します。

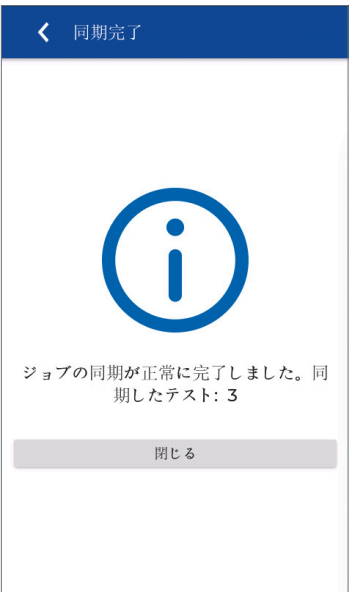

転送されたテストの数で同期が完了しま す。 USBメモリの要件: サポートされてい る形式-FAT32 サポートされているサイズ-最大256GB ストレージ容量: Cat 6A /クラスEAテスト-ストレージスペー ス1GBあたり4000テスト Cat 8 /クラスI / IIテスト-ストレージスペー ス1GBあたり2000テスト

#### ケーブル認証器の技術仕様

#### **LanTEK IV-500: Ref. R163000 - 500MHz LanTEK IV-3000: Ref. R163001 - 3000MHz**

バッテリー

- 取り外し可能、交換可能、充電可能なリチウムイオン、7.4V、6.6Ah、48.8Wh。
- 充電時間-ユニット経由で8時間、外部充電ポートを使用して4時間。
- 通常の作動時間-8時間
- 主電源の操作-ユニットは、バッテリーが取り付けられているかどうかに関係な く、主電源から操作できます。

主電源の操作-ユニットは、バッテリーが取り付けられているかどうかに関係なく、主 電源から操作できます。 画面:IPS静電容量式カラータッチスクリーン、480x854ピクセル、5インチ(12.7mm) ユニットの重量 (バッテリー付き): 1.1 kg 寸法:25.4 x 12.7 x 5.3cm 動作温度: 0~+45°C、結露しないこと 保管温度:-20〜 + 70°C、結露しないこと 耐振動/耐衝撃:MIL-PRF-28800 F、クラス3(設計による) 言語:英語、フランス語、ドイツ語、スペイン語、イタリア語、ポルトガル語、ポー ランド語、ロシア語、中国語、日本語 .<br>内部メモリ: プロットとトラブルシューティングデータを使用した2500テストの容量 を持つ不揮発性フラッシュメモリ

インターフェイス

- 2.4/5 GHz Wi-Fi 801.11 b/g/n
- $\cdot$  USB C (USB 2.0) & USB A (USB 2.0)
- 3.5mm ヘッドフォンジャック

#### データ出力

- USB メモリ, 最大 256GB
- Wi-Fi経由のクラウド

インポートおよびエクスポート用のプロジェクト管理ソフトウェア

- IDEAL AnyWARE Cloud: Windows、Mac、Linux、およびモバイル機器 (Android / iOS)でHTML5互換のブラウザーを必要とするクラウドバージョン
- · IDEAL AnvWAREデスクトップ:コンピューターのバージョン要件-Microsoft Windows 10、2 GB RAM、500MBのディスクストレージ+ 1GBのストレージ(約1500 のカテゴリ6/クラスEテスト用)

#### 56 www.idealnetworks.net

- すべての測定ポイントはデバイスに保存され、ソフトウェアに転送されます。 IDEALAnyWAREのクラウドバージョンとデスクトップバージョンで利用可能なプ ロットデータの完全な分析が可能
- 最大500MHz (LanTEK IV 500)または3000 MHz (LanTEK IV 3000)の制限で利用可 能なさまざまなテスト標準への再認証

サポートされているケーブル接続/テスト制限

- ANSI/TIA: Cat. 3, 5e, 6, 6A and 8.1/8.2 (100Ω)
- ISO/IEC: クラス C, D, E, EA, F, FA, I/II (100Ω)
- オプションのFiberTEKIVモジュールを介した光ファイバー:OM1からOM5までの マルチモードおよびシングルモードOS1-OS2

サポートされているテスト用コネクタ

- RJ45パーマネントリンク:TIACat。 最大500MHzの6A / ISOクラスEA(LanTEK IV 500)
- RI45パーマネントリンク: TIACat。 8.1/ISOクラスI最大2000MHz (LanTEK IV 3000)  $)$
- RJ45パーマネントリンクアダプタの交換可能ヘッド、交換間隔:約2000回の挿入 ごとに推奨
- RI45チャネル: TIACat。 最大500MHzの6A / ISOクラスEA (LanTEK IV 500)
- RJ45チャネル:TIACat。 8.1 / ISOクラスI最大2000MHz(LanTEK IV 3000)
- TIA Cat 8.2/ISOクラスFA /クラスII: パーマネントリンクおよびチャネル測定用の TERA、GG45、EC7ユニバーサルアダプター
- オプションのFiberTEKファイバーアダプター:交換可能なSC、ST、SCコネクタが 含まれます。(LCはオプション)

測定時間

- クラスEA / Cat6Aの最大500MHzの認定、プロット、DC抵抗不平衡、TCL / ELTCTL、時間領域NEXT /リターンロス:7秒
- クラスI / II、Cat8から3000MHzまでのプロット、DC抵抗不平衡、TCL / ELTCTL、 時間領域NEXT /リターンロス: 25秒の認定

 $\begin{array}{ccccccccc}\n\bullet & \bullet & \bullet & \bullet & \bullet\n\end{array}$ 

• ETLは、ANSI / TIA-1152-Aレベル2G、500MHzおよび3000MHzモデルのIEC61935-1 レベルVIに適合することが確認されています

ユーザーが選択可能なオプションの測定

- TCL、ELTCTL、抵抗の不均衡
- · 時間領域NEXT-クロストークイベントまでの距離を特定する
- TDR測長-インピーダンス不整合イベント(障害点)までの距離を特定する
- オプションの測定はテスト時間を増加させません。

#### 測定範囲

- 障害までの距離測定: 解像度10cm単位
- 長さ測定:0〜600m-ディスプレイ解像度:0.1m
- 抵抗測定範囲:0.02〜200Ω-画面解像度:0.1Ω
- 伝搬遅延測定範囲:1ns〜1s-ディスプレイ解像度:1ns
- RF測定の詳細:ISO / IEC 61935-1 Ed 5、ANSI / TIA-1152-A-ディスプレイ解像 度:0.1dB

#### 標準保証

- 各ユニットとアクセサリーは12ヶ月
- バッテリーは6ヶ月
- 1年、2年、および3年の期間の延長保証および校正のためのオプションのサファイ アケアプランサービス契約

#### 各種規格

- IEC 61010-1:2010 Ed 3-測定、制御、および実験室で使用するための電気機器の安 全要件
- EN 61326-1:2013-測定、制御、および実験室で使用される電気機器。 EMC要件。
- EN55011:2009 + A2:2010-産業、科学、医療機器。 無線周波数外乱特性。
- ENGl000-4-2:2009-静電放電イミュニティテスト
- EN61000-4-3:2006 + A2:2010-放射、無線周波数、電磁界イミュニティテスト
- EN61000-4-4: 2004 + Al: 2010-電気的高速過渡/バーストイミュニティテスト
- ENGl000-4-5:2006-サージイミュニティテスト
- EN61000-4-6: 2009-無線周波数フィールドによって誘発される伝導妨害に対するイ ミュニティ
- EN61000-4-11:2004-電圧ディップ、短時間の中断、および電圧変動イミュニティ テスト
- · デバイス: CE、C-Tick、FCCパート15、クラスA
- バッテリー:DOT 49 CFR 173.185、国連パートIV-セクション38.3

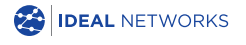

IDEAL NETWORKS, LanTEK, FiberTEK, VisiLINQ and the IDEAL AnyWARE logos are trademarks or registered trademarks of IDEAL INDUSTRIES Networks Ltd.

IDEAL INDUSTRIES Networks Ltd. Stokenchurch House, Oxford Road, Stokenchurch, High Wycombe, Buckinghamshire, HP14 3SX, UK.

Phone. +44 (0) 1925 428 380 | Fax. +44 (0) 1925 428 381

uksales@idealnwd.com

www.idealnetworks.net

#### $\epsilon$

Specification subject to change without notice. E&OE © IDEAL INDUSTRIES Networks Ltd. 2019